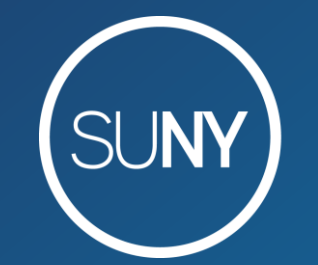

The State University of New York

# **Alma Cloud Apps: LIBstick vs. SpineOMatic**

Maggie McGee and Yvonne Kester September 24, 2020

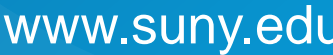

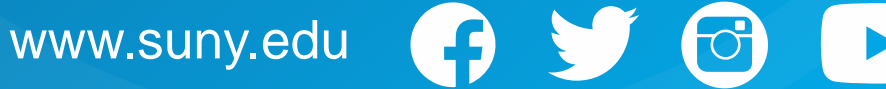

- LIBstick works with Chromium browsers, such as:
	- Google Chrome
	- Microsoft Edge
	- Firefox
	- Opera
	- Vivaldi
- LIBstick can print to:
	- Label printers, such as Zebra
	- Photocopy and desktop printers
- LIBstick supports all stickers (label) types
- LIBstick Security:
	- Runs on a secured domain using SSL certificate
	- Passed Acunetix Security Audit
	- Hosted on Technion's secured servers
	- Built on top of WordPress CMS
	- Safe login with CAPTCHA
	- Login and activity auditing
- LIBstick can print labels from either:
	- Chrome extension
	- Alma App

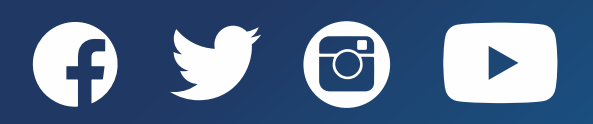

To install the LIBstick App you need to be an Alma Administrator:

- 1. Get an API key from Ex Libris' Developers Network**\***
- 2. Create a LIBstick account**\***
	- 1. Add users
	- 2. Configure Paper
	- 3. Configure label templates
- 3. Install LIBstick App in Alma**\***

Using Libstick Documentation: [https://developers.exlibrisgroup.com/blog/using-libstick-to-print-labels-in](https://developers.exlibrisgroup.com/blog/using-libstick-to-print-labels-in-alma/)alma/

**\* - Only needs to be done once per institution**

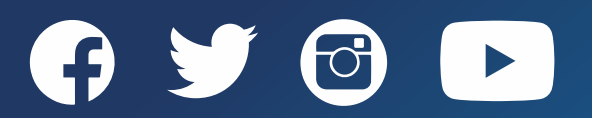

#### **LIBstick API**

#### To create a LIbstick API:

- 1. Login to Ex Libris' Developers Network: [https://developers.exlibrisgroup.](https://developers.exlibrisgroup.com/login/) com/login/
- 2. Click *Build My APIs>Manage Keys*
- 3. Click *Manage Keys*

 $\blacktriangleright$ 

4. Click *Add API Key*

B

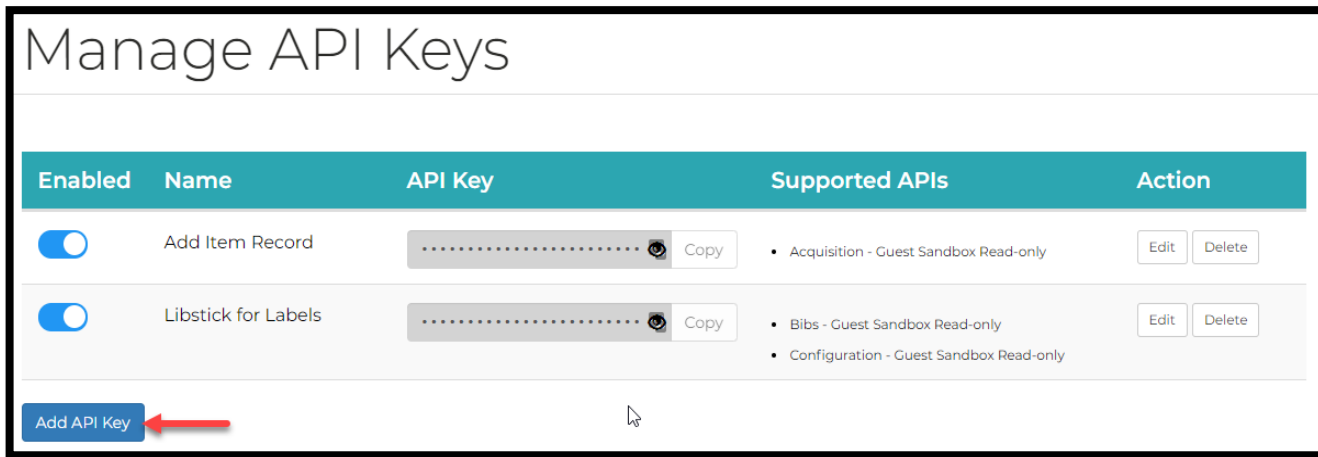

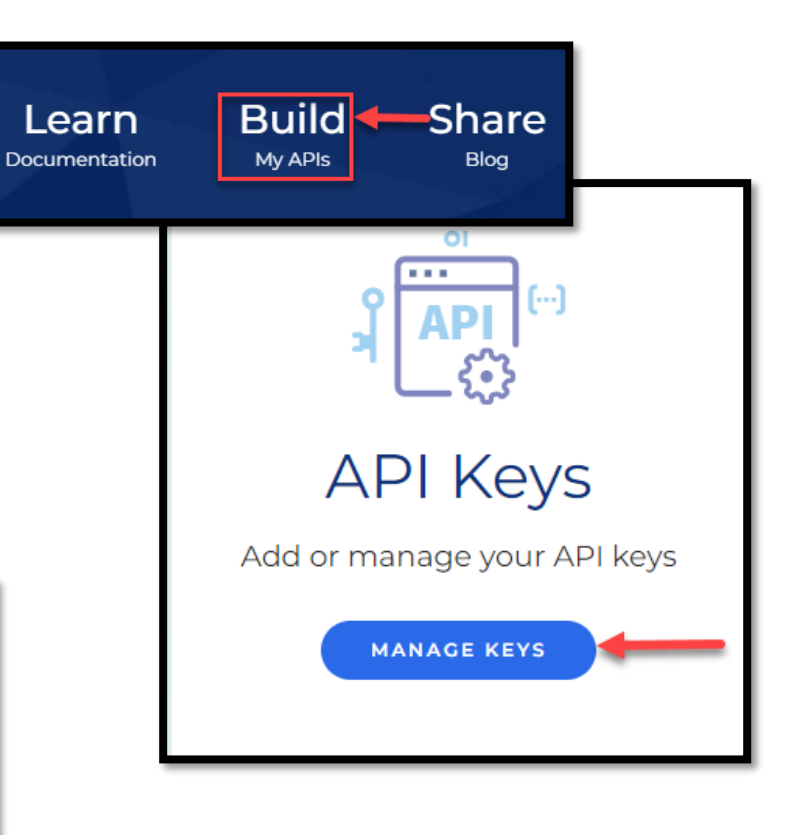

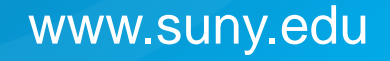

### **LIBstick API**

Add/Edit API Screen opens:

- 1. Fill out:
	- **Name**: [LIBstick App]
	- Description: [Optional]
	- **Enabled**: [Make sure it is enabled]
	- Save detailed log files: [Leave disabled]
	- Allowed IP Range: [Optional]
	- Restriction Profile code: [Optional]
- 2. Click *Add Permissions*
	- 1. Area: [Select **Bibs** ]
	- 2. Env: [Select Production]
	- 3. Permissions: [Select Read -only]
- 3. Click *Add Permissions*
	- 1. Area: [Select **Configuration** ]
	- 2. Env: [Select Production]
	- 3. Permissions: [Select Read -only]
- 4. Click *Save*

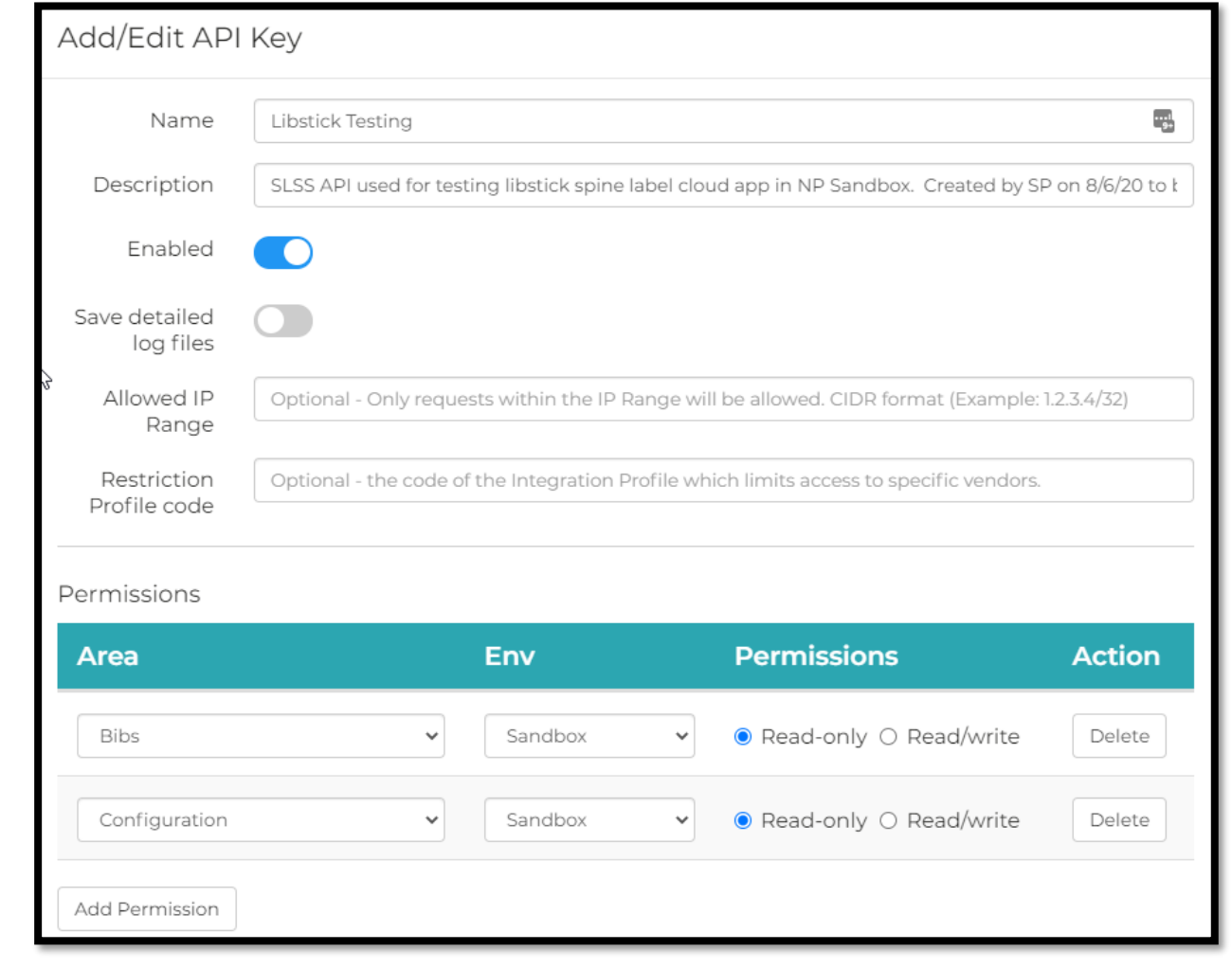

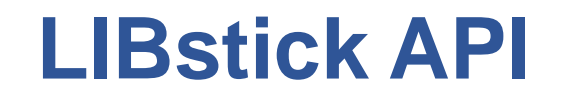

Copy API key:

1. Click on the "*eye*" icon from the LIBstick API in *Manage Keys*

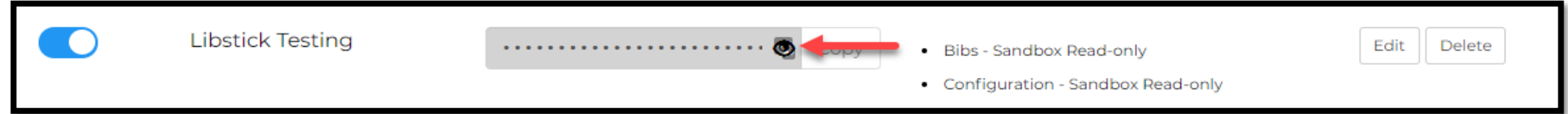

2. Click "*Copy*" from the LIBstick API

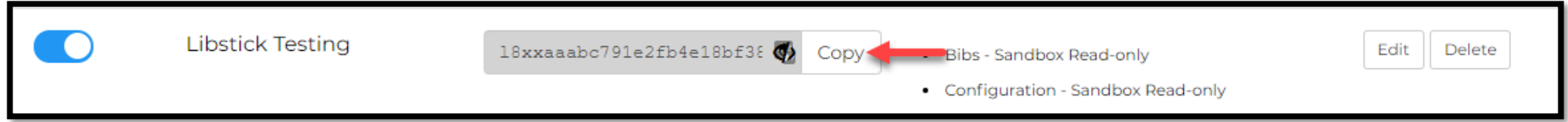

3. Provide the API key to LIBStick

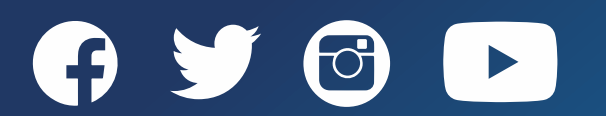

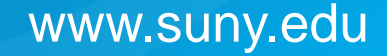

#### **Create a LIBstick Account**

To create a LIBstick account:

1. Email: [libstick@technion.ac.il](mailto:libstick@technion.ac.il) asking to create a

LIBstick account. Provide them with the following:

- 1. Alma URL
- 2. API key
- 3. Paper
- 4. Label examples
- 2. Activate your LIBstick account from the confirmation email
- 3. Login to LIBstick with credentials from the email received after activation

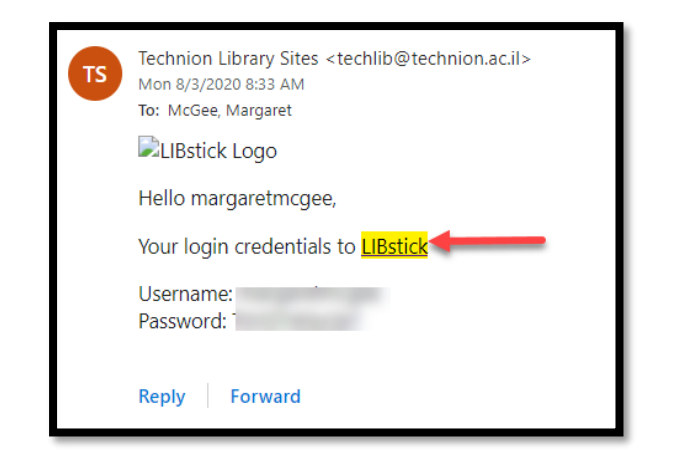

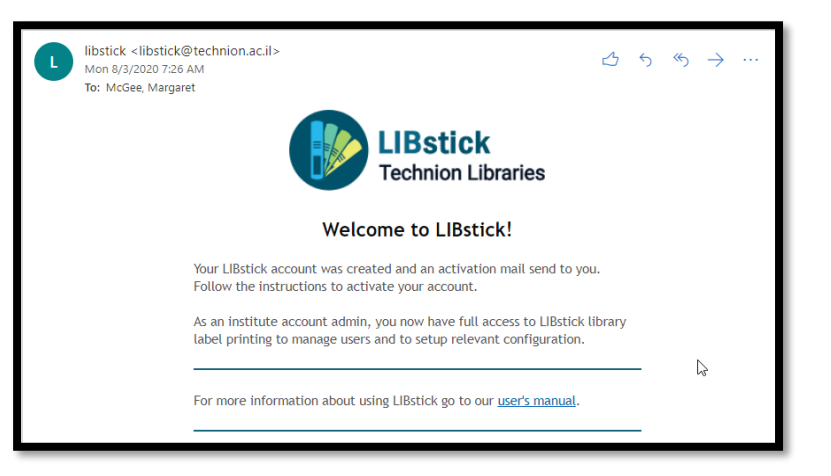

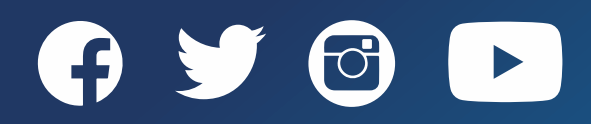

# **Adding LIBstick Users**

- 1. Login to LIBstick
- 2. Click on the usernames drop-down menu
- 3. Click on *Settings*
- 4. Click *Users>Add New*
	- 1. Username: [use Alma username]
	- 2. Email: [add user email]
	- 3. Role: [Select one role only]
		- Manager LIBstick Admin
		- Designer Design templates
		- Maker Print labels
	- 4. Skip Confirmation Email: [Uncheck if an email is not being sent to the user]
- 5. Click *Add New User*

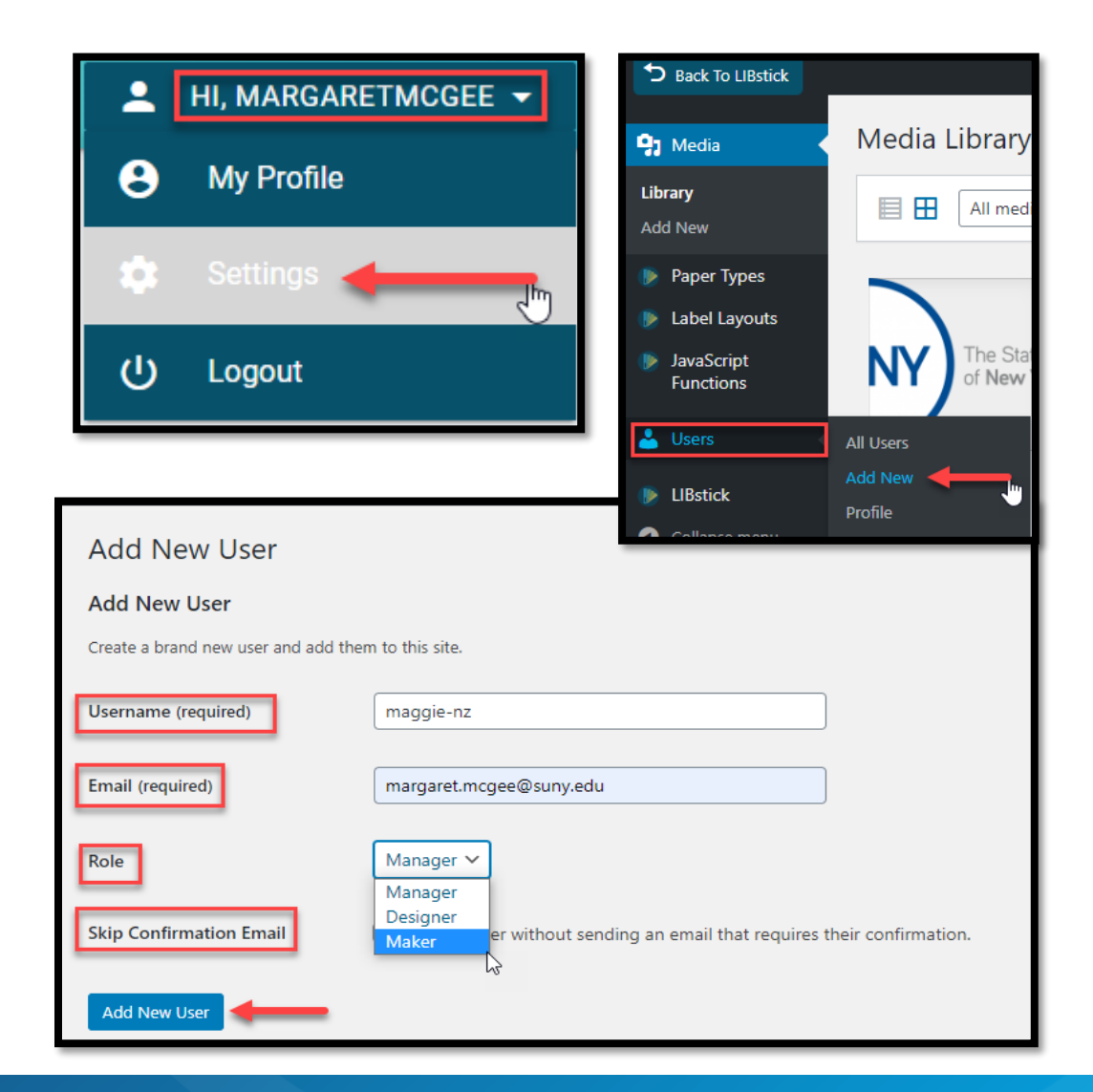

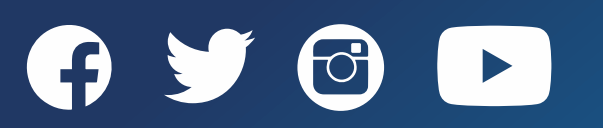

# **Install LIBstick App in Alma**

To install the LIBstick App:

- 1. Click on the "*Cloud App Center*" icon
- 2. Click on *Available Apps*
- 3. Click on the "*search*" icon
- 4. Search for "**Print in LIBstick**" from the Available Apps search
- 5. Click on "*Print in LIBstick*"
- 6. Click *Install*

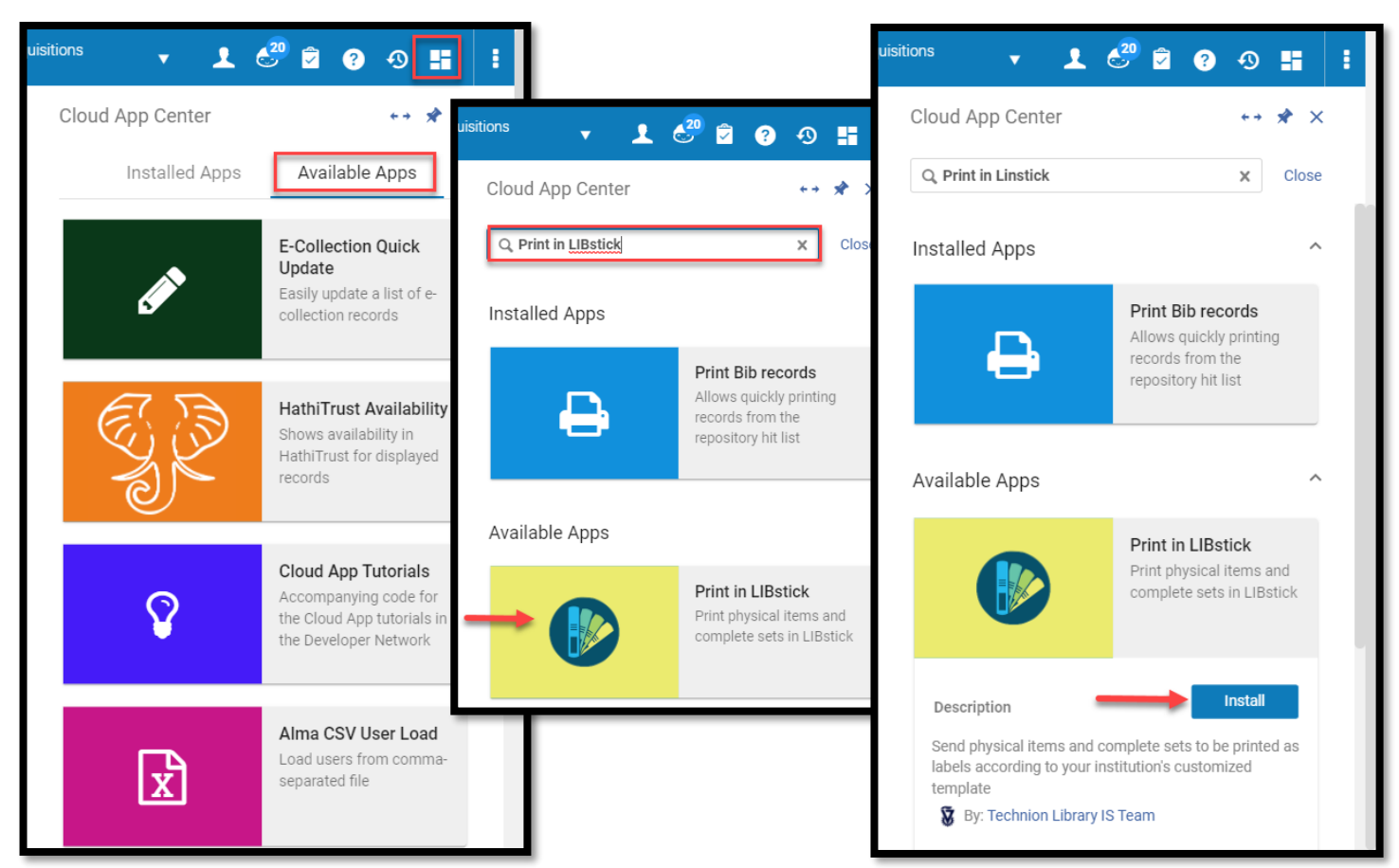

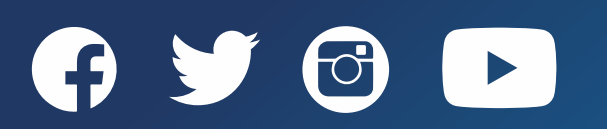

# **Configure LIBstick App in Alma**

To Configure the LIBstick App:

- 1. Click on the *Cloud App* icon
- 2. Click on the *Print in LIBstick* app
- 3. Click on the *ellipses*
- 4. Click the "*configuration*" icon (wrench)
- 5. Type in the LIBstick URL
	- URL used to login to LIBstick
- 6. Click *Save*

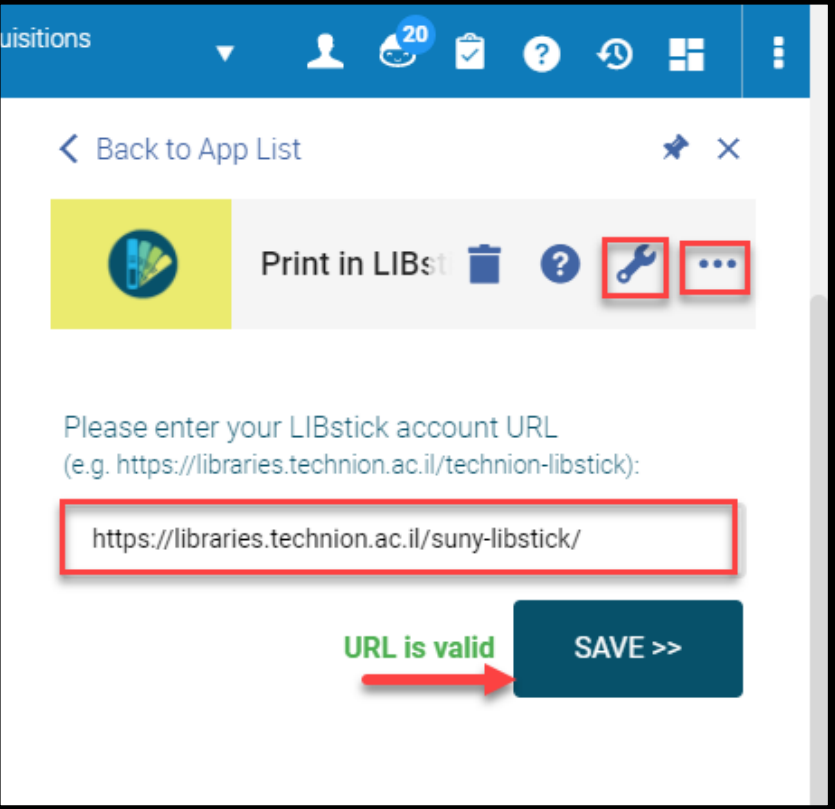

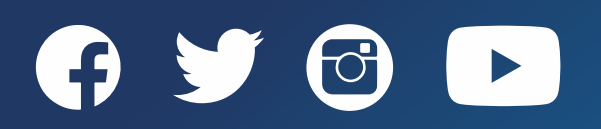

Multiple ways to print labels using LIBstick:

- 1. Print labels from Alma:
	- Must perform a Physical items repository search
- 2. Print labels from barcodes in LIBstick:
	- Must have a barcode that is in Alma
- 3. Print Labels from a Set in Alma or LIBstick:
	- Requires a Set in Alma
	- Requires a Set ID
- **Print in Libstick** will be available from the following Screens in Alma:
	- Physical item editor single barcode
	- Physical items repository search results multiple barcodes
	- List of items multiple barcodes
	- Set Details multiple barcodes
- LIBstick can print up to 100 labels at one time
- Multiple templates can be created for different labels
	- Default template is on the last label used to print when there are more than one template

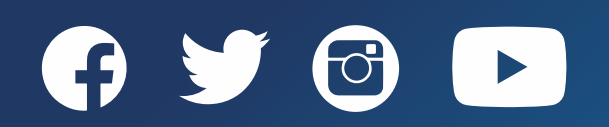

# **Pinning LIBstick App in Alma**

To Pin the LIBstick App:

Đ

- 1. Click on the *Cloud App* icon
- 2. Click on the *LIBstick* app
- 3. Click the *Pin* icon

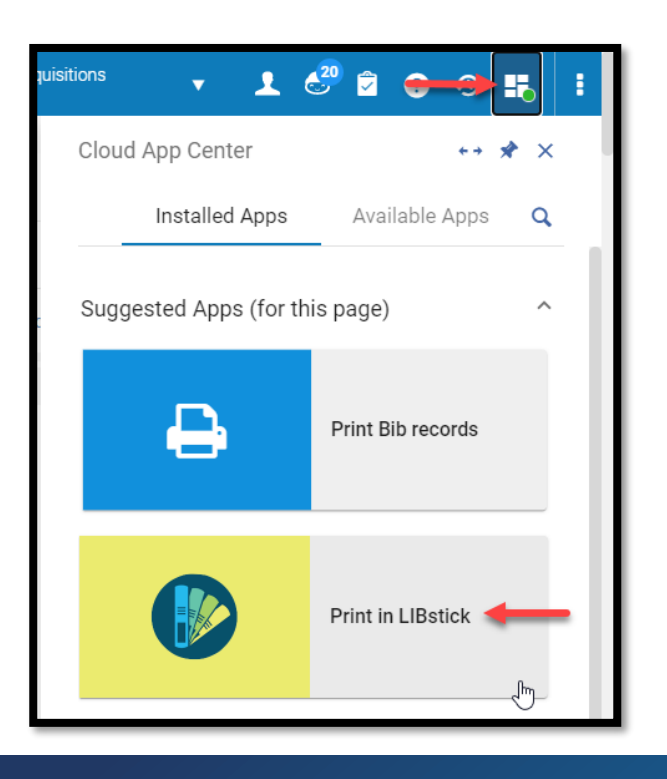

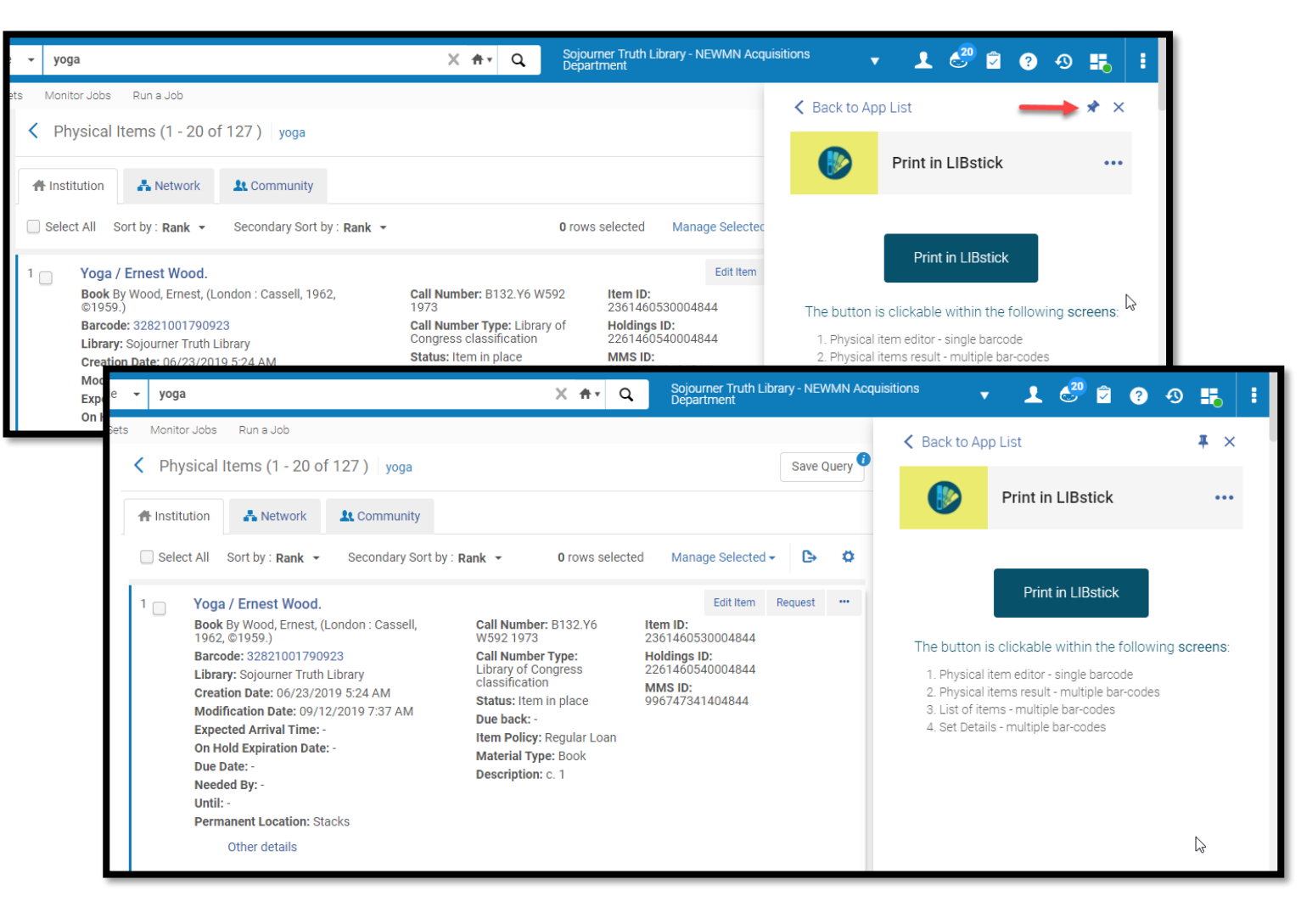

Print labels from Alma:

- 1. Perform a physical item search
- 2. Click *Print in LibStick* from the App:
	- From physical items repository search results
	- From the physical item editor
	- From the List of Items
	- From a set
- 3. LIBstick will automatically open
- 4. Click *Print*
- 5. Select printer
- 6. Click *Print*

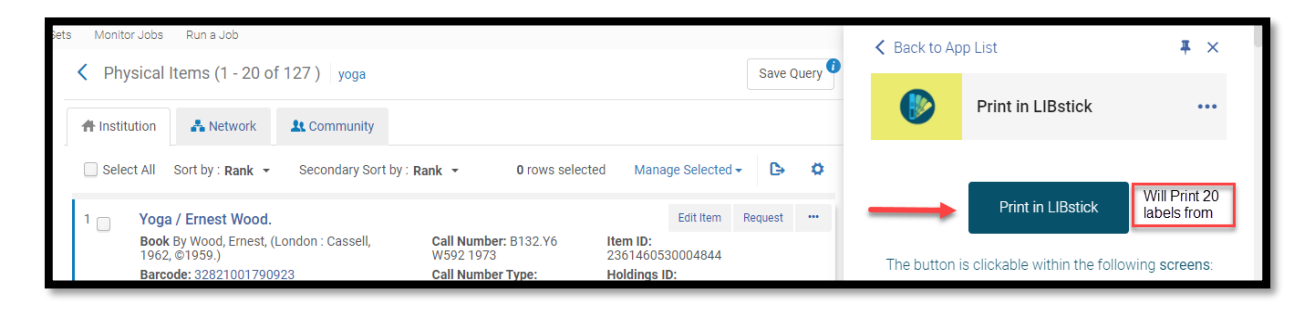

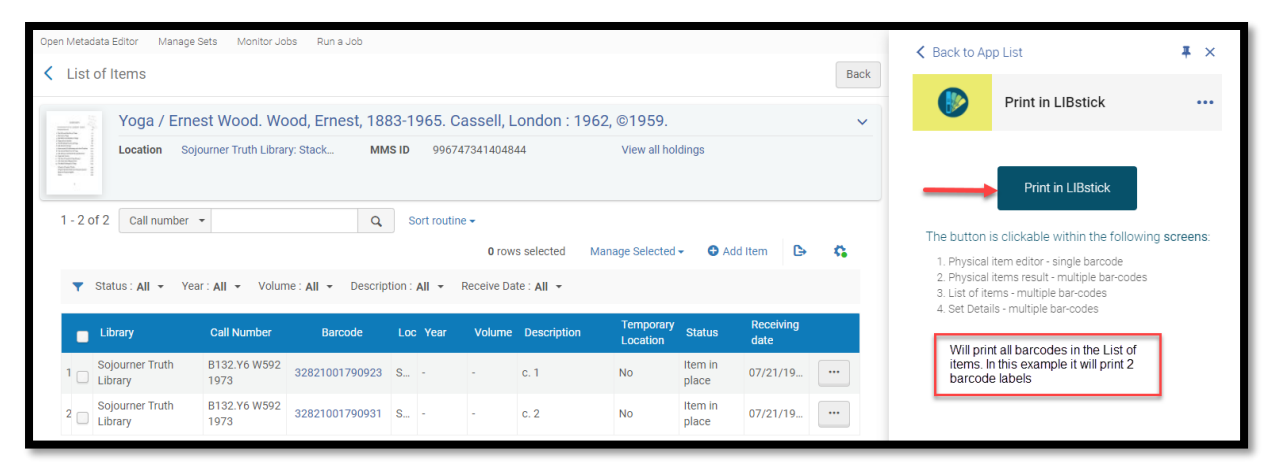

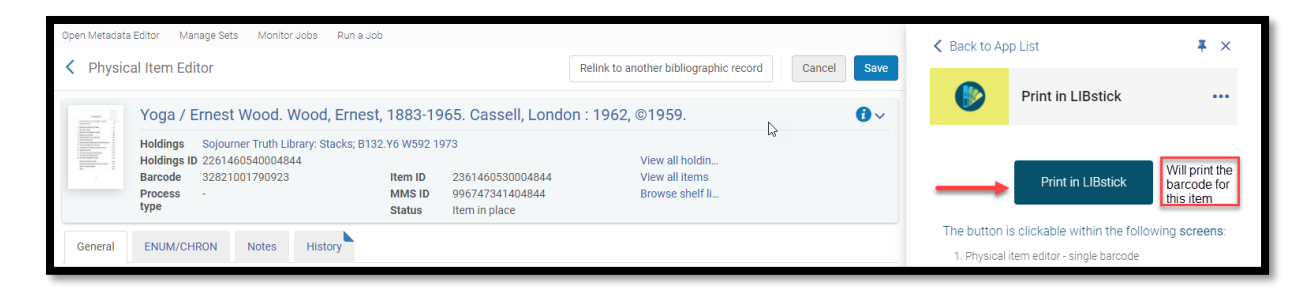

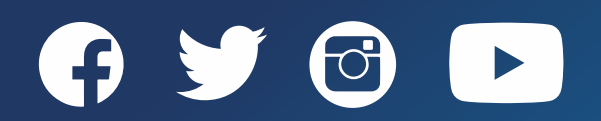

Print labels from barcodes in LIBstick:

- 1. Login to LIBstick
- 2. Click *Create Labels*
- 3. Scan or type in the barcode
- 4. Click *Add*
- 5. Label displays
- 6. Click *Print*
- 7. Select printer
- 8. Click *Print*

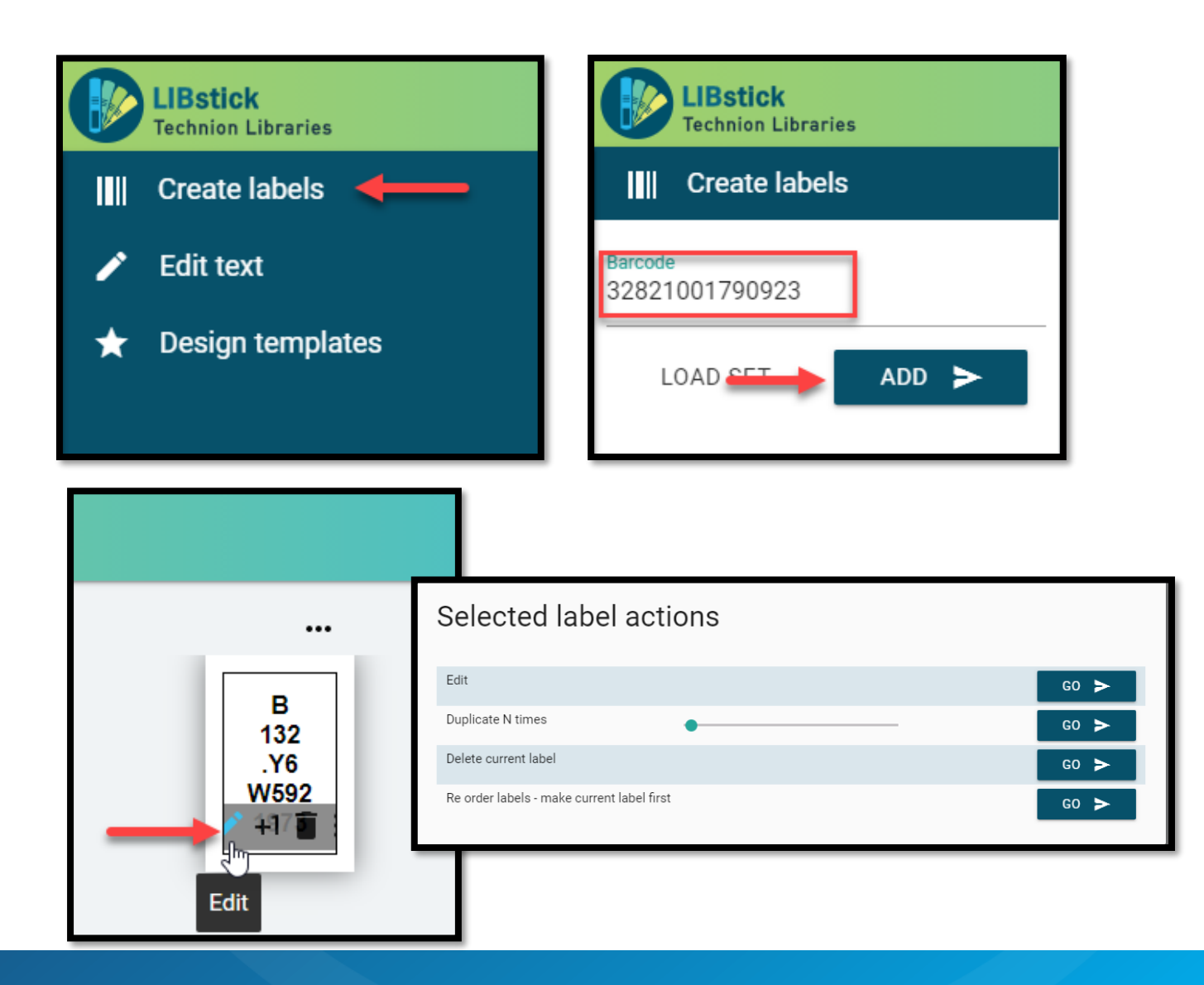

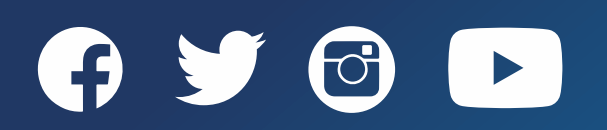

Print Labels from a physical items set in Alma:

- 1. Create a physical items set in Alma
- 2. Click *Edit* from the ellipses of the set
- 3. Click *Print in LIBstick*
- 4. LIBstick open automatically
- 5. Click *Next*
- 6. Click *Next*
- 7. Click *Finish*
- 8. Click *Print*
- 9. Select printer

#### 10. Click *Print*

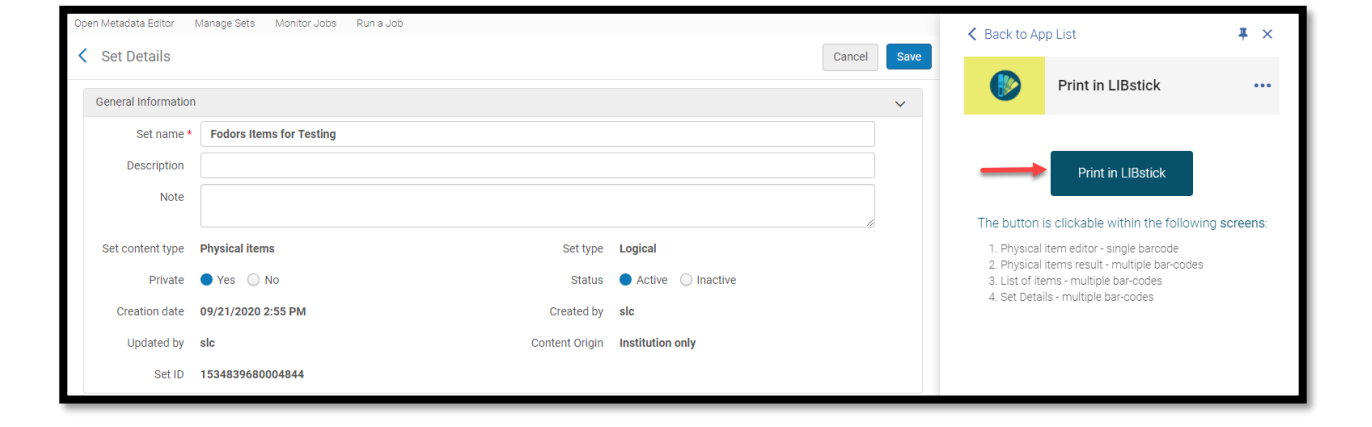

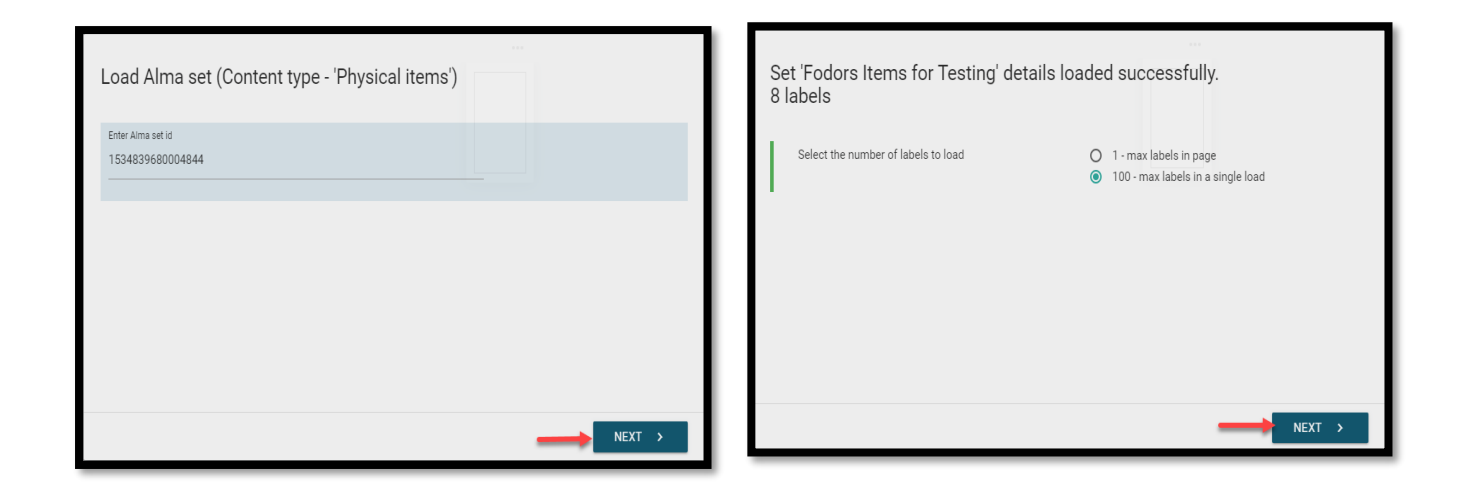

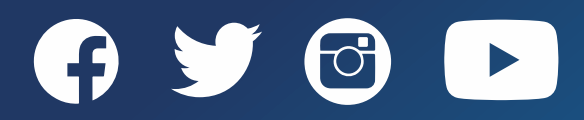

Print Labels from a physical items set in LIBstick:

- 1. Copy the physical items Set ID
- 2. Login to Libstick
- 3. Click *Create Barcode*
- 4. Click *Load Set*
- 5. Paste the Set ID
- 6. Click *Next*
- 7. Click *Next*
- 8. Click *Finish*
- 9. Click *Print*
- 10. Select printer
- 11. Click *Print*

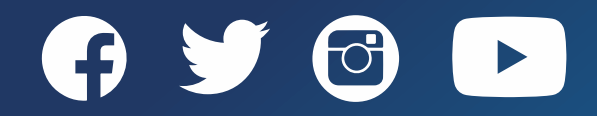

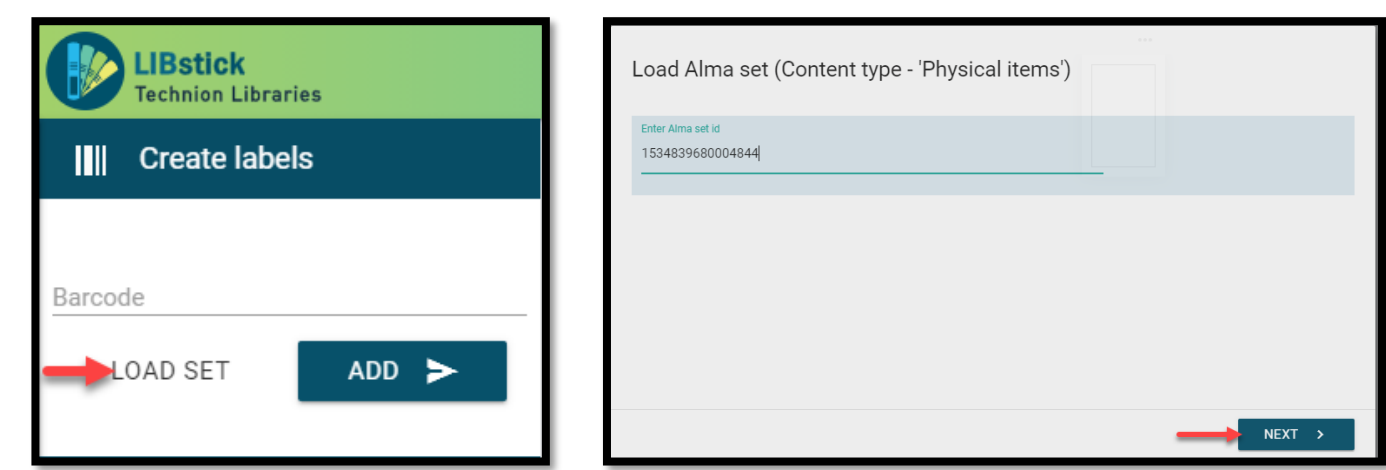

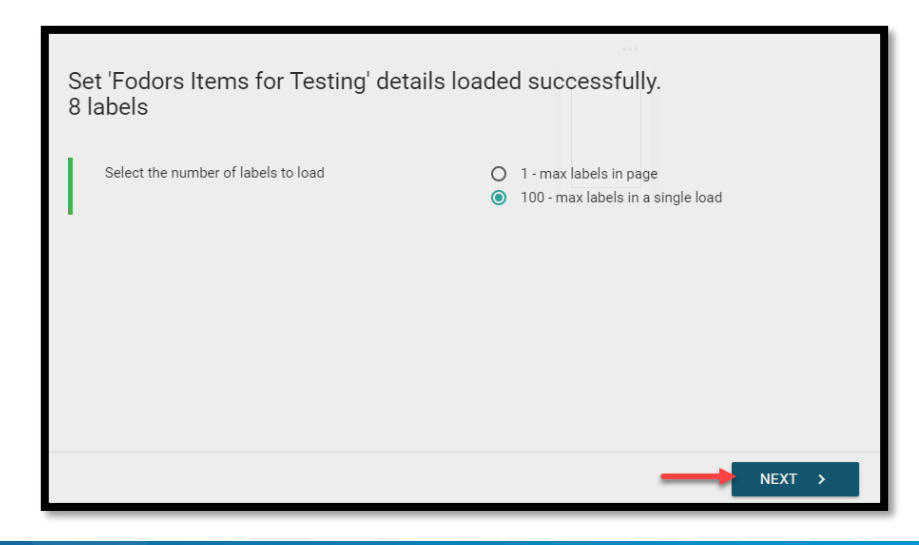

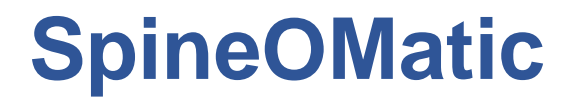

Easy Installation for Campuses That Have Admin Access to Their Computers

- 1. Get your API key from the Ex Libris Developer Network
- 2. Download SpineOMatic
- 3. Install SpineOMatic
- 4. Configure SpineOMatic

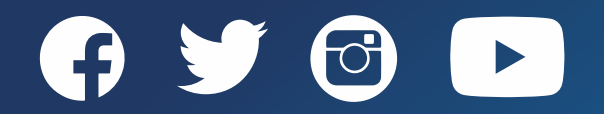

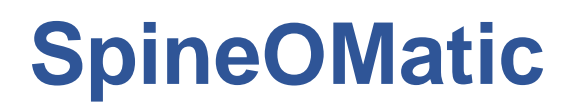

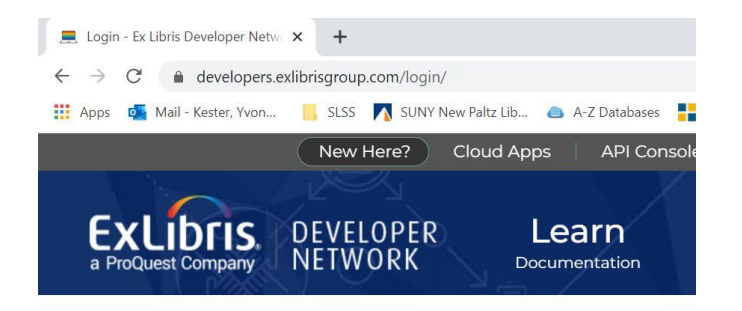

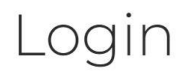

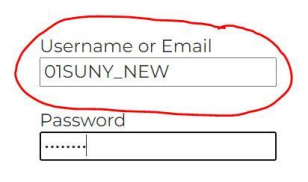

Remember Me

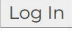

Register | Lost Password

#### Go to <https://developers.exlibrisgroup.com/login/>

\*\*Important: Log in using your institution account

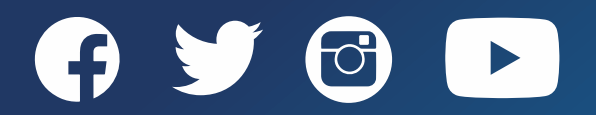

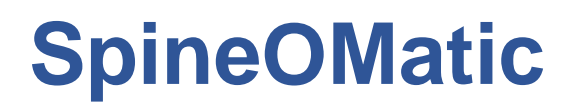

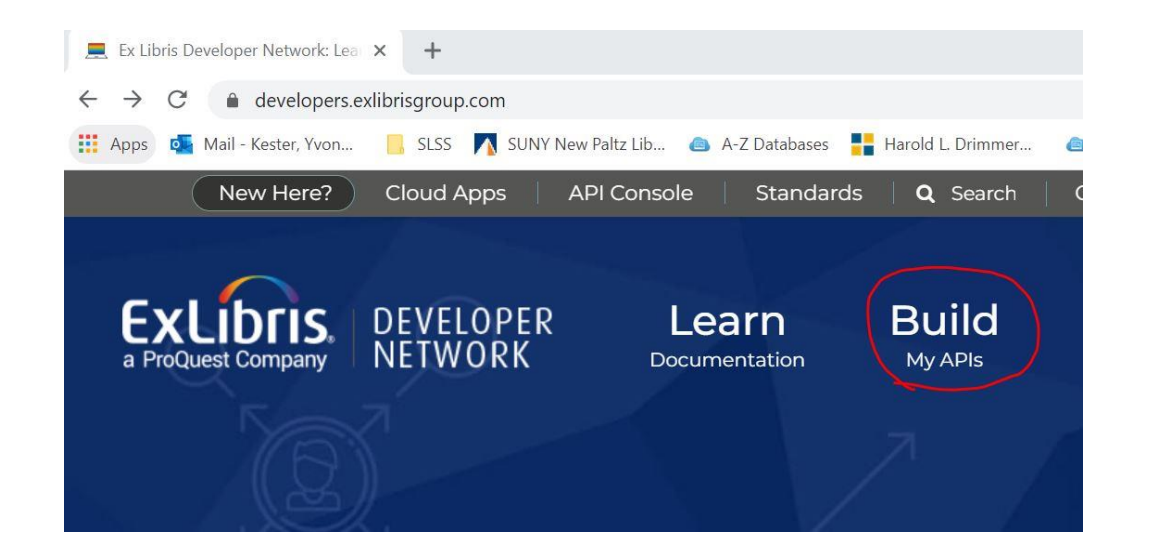

Go to Build My APIs > Manage Keys

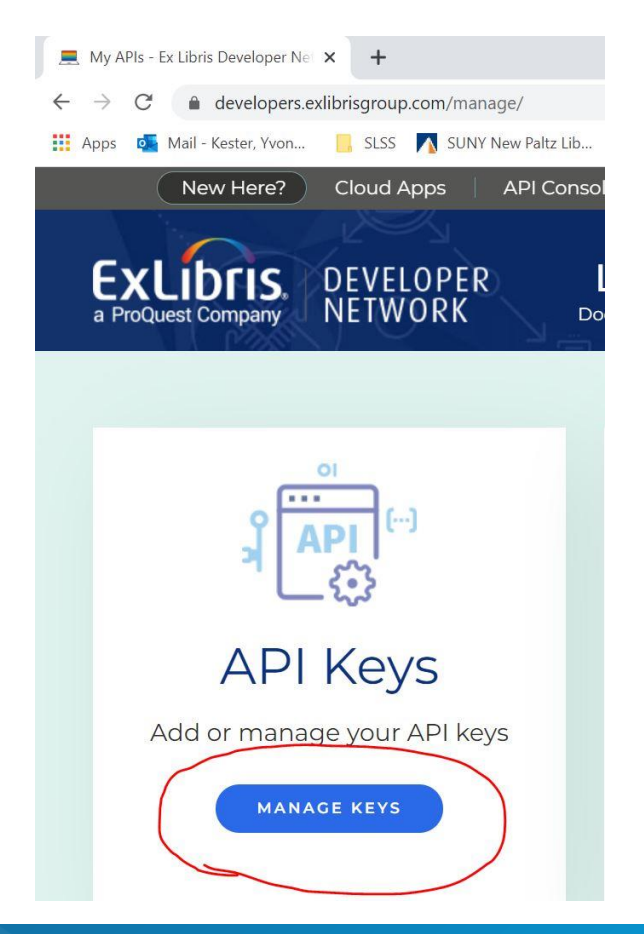

 $\blacktriangleright$ 

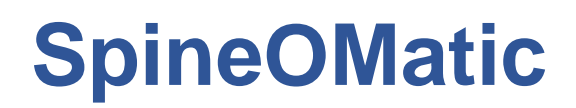

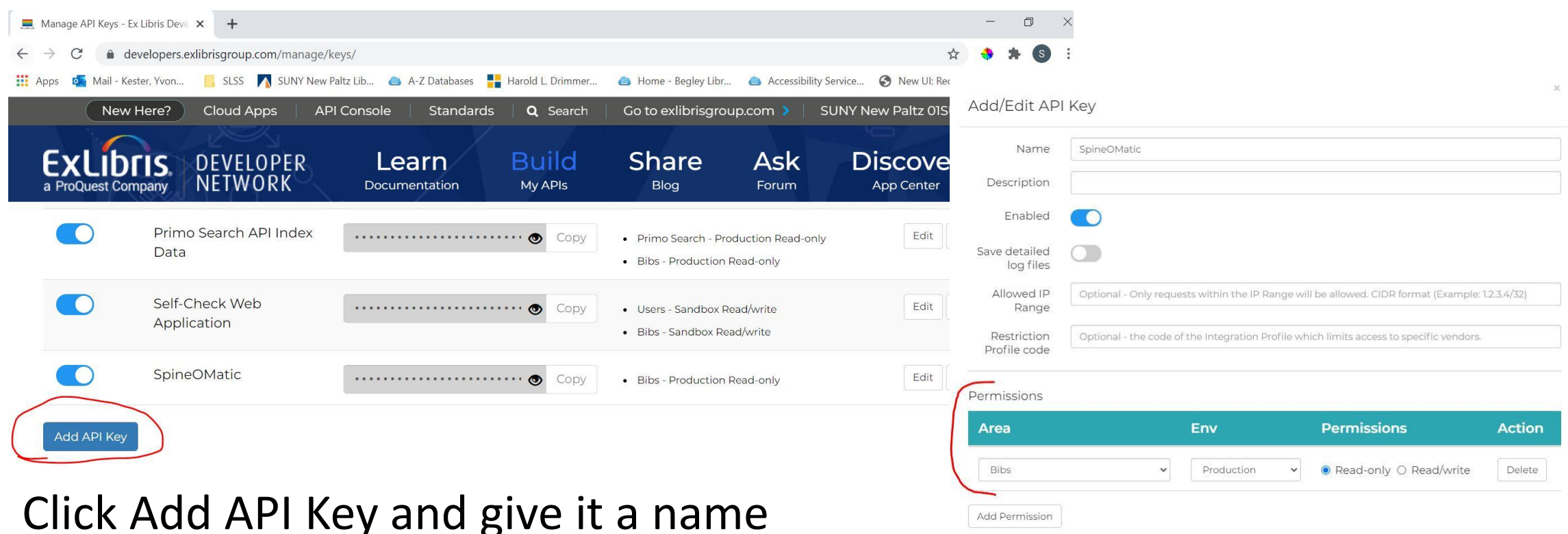

Permissions are set to Bibs, Production, Read-only

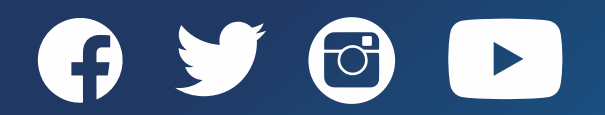

Cancel

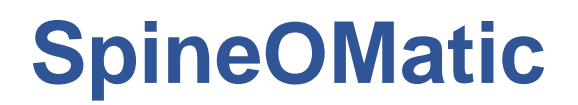

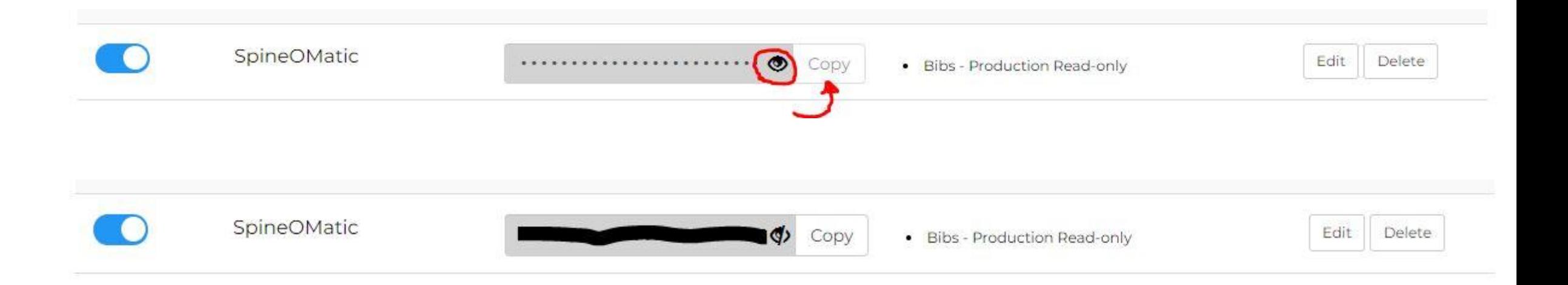

- Click on the eye symbol on the API key to enable the Copy button
- Copy the API key and paste it in Notepad until you are ready to use it

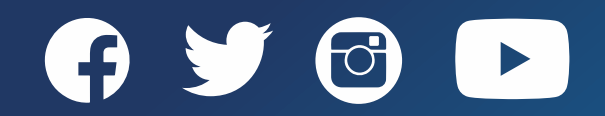

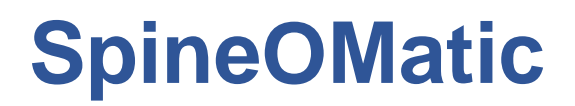

#### Download SpineOMatic at

<https://github.com/ExLibrisGroup/SpineOMatic/releases/tag/v7.0.0>

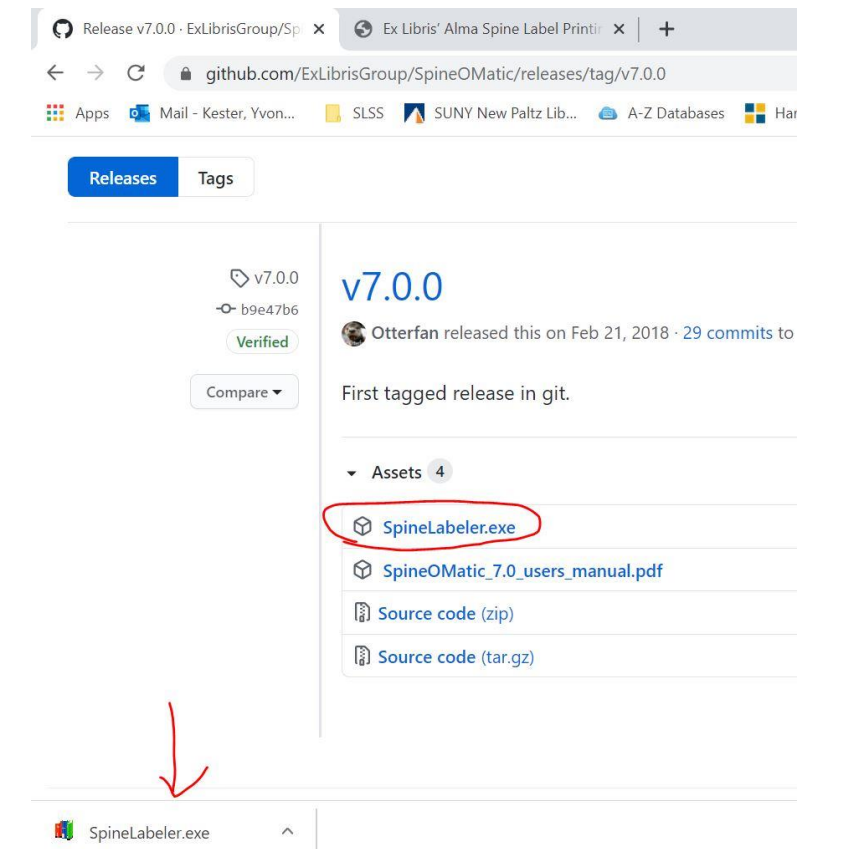

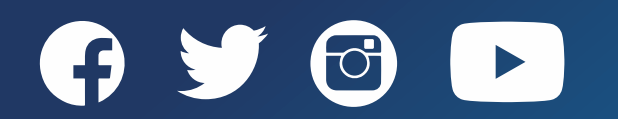

#### Install SpineOMatic

- 1. Create a folder named **Spine** in the C drive
- 2. Paste **SpineLabeler.exe** into this folder
- 3. Right click on SpineLabeler.exe and choose **Create Shortcut**, place it on the Desktop
- 4. Double click on the shortcut to open SpineOMatic
- 5. Click on the Alma Access tab and make the following changes: EspineOMatic 7.0
	- a. Choose Use RESTful API
		- i. Alma URL: [https://api-na.hosted.exlibrisgroup.com](https://api-na.hosted.exlibrisgroup.com/)
		- ii. Method should be filled in already don't change it
		- iii. Paste the API key from the Developer's Network
		- iv. Load and Save

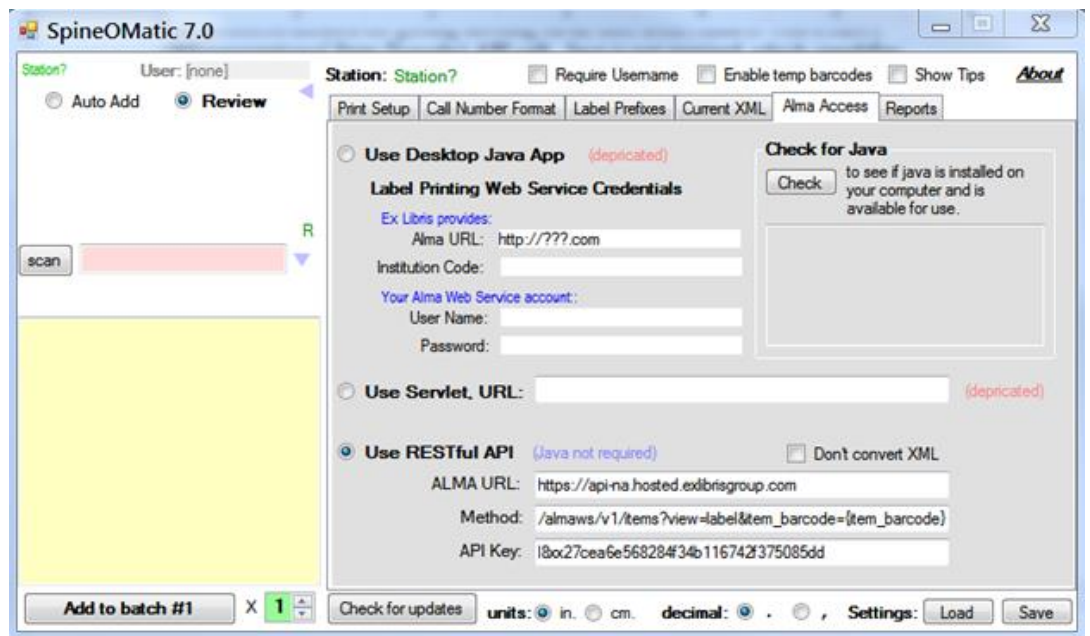

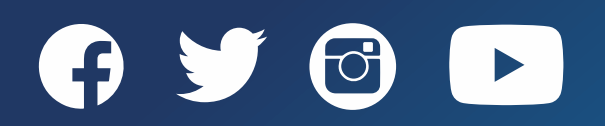

#### Configure SpineOMatic

For **sheet labels** these settings worked, but you may need to play around with them:

Times New Roman Size 10

- Top margin 0.30
- Left margin 0.30
- Line spacing 0.15
- Rows 7
	- Label height 1.0
	- Gap height .12
- Columns 14
	- Label width .75
	- Gap width 0

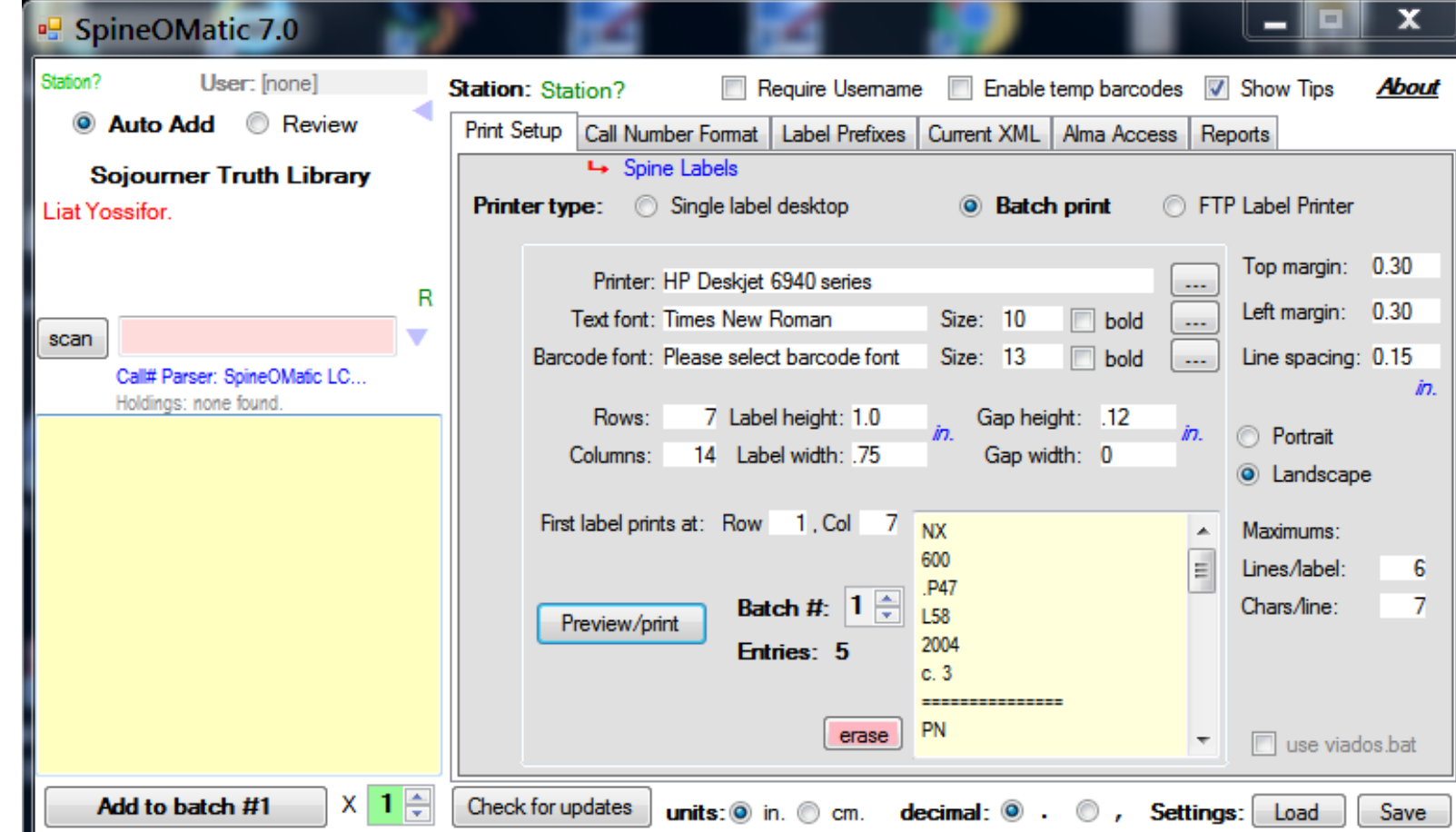

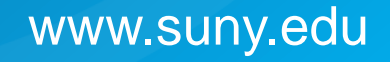

#### Configure SpineOMatic

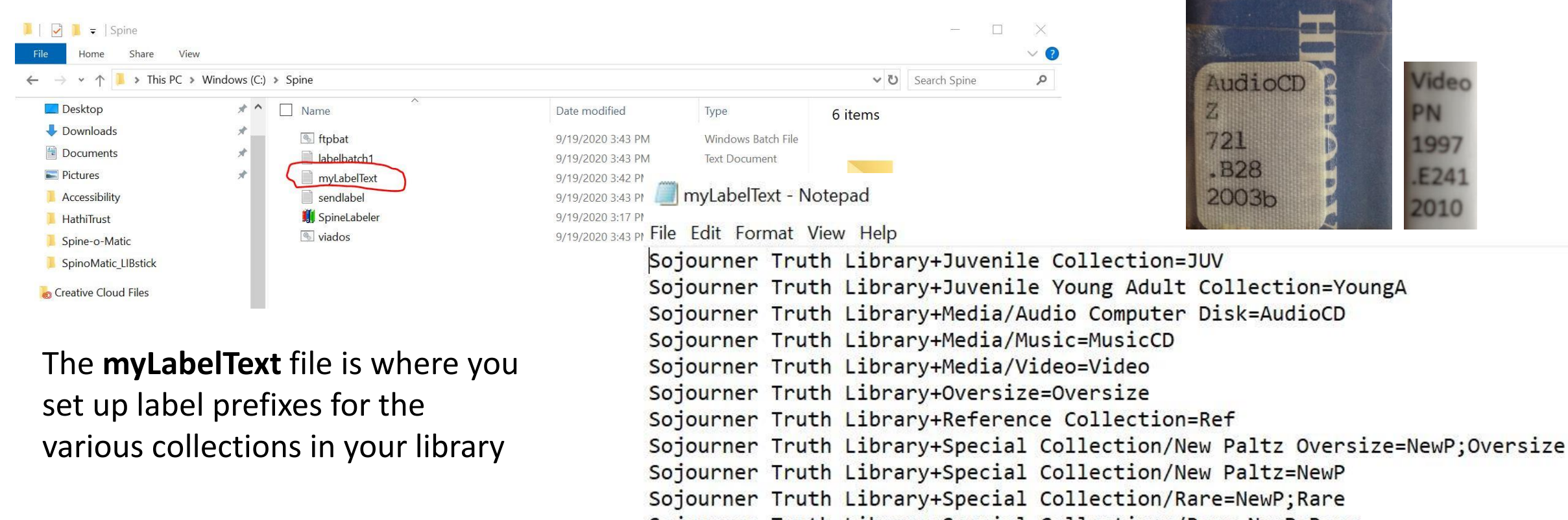

Sojourner Truth Library+Special Collections/Rare=NewP;Rare

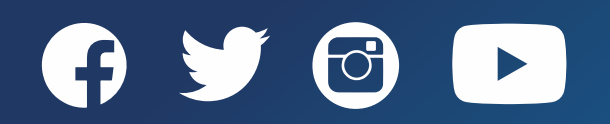

Battl

#### Features

- Customizable call number format
- Batches are not cleared when the application is closed, so can be accumulated over multiple scanning sessions
- Can store multiple batches at one time
- Single- or multi-page previews
- "Start printing on label sheet at:" allows you to print on partially used label sheets
- Several customized printing options, such as pocket label sets for items with multiple parts and flag slips to place inside items that can't take adhesives

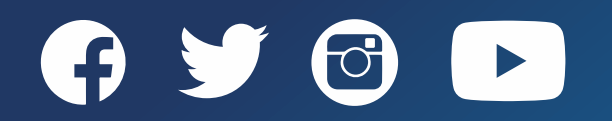

### **LIBstick vs. SpineOMatic**

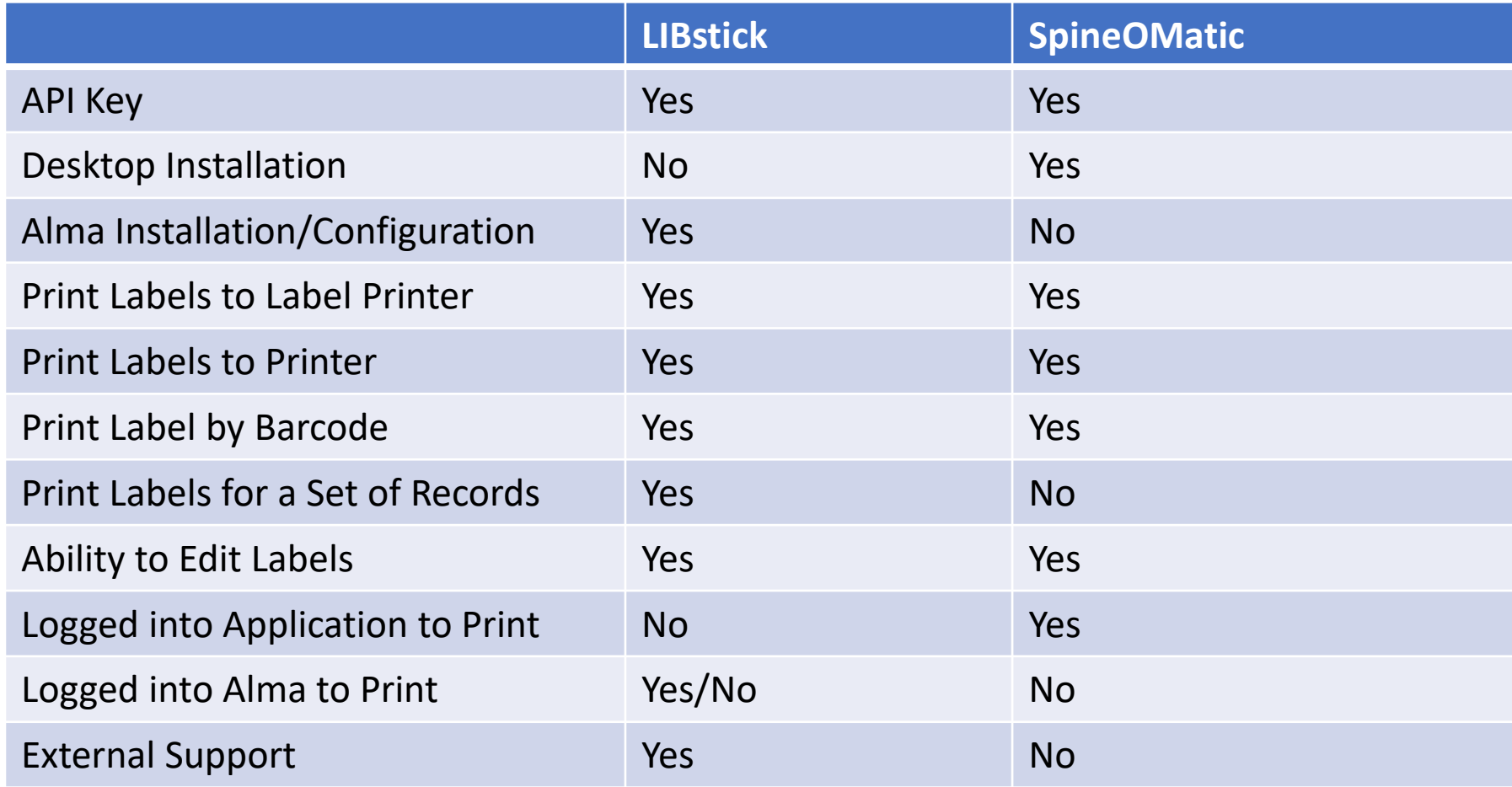

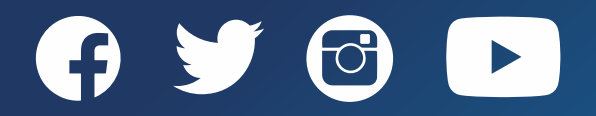

#### **LIBstick vs. SpineOMatic**

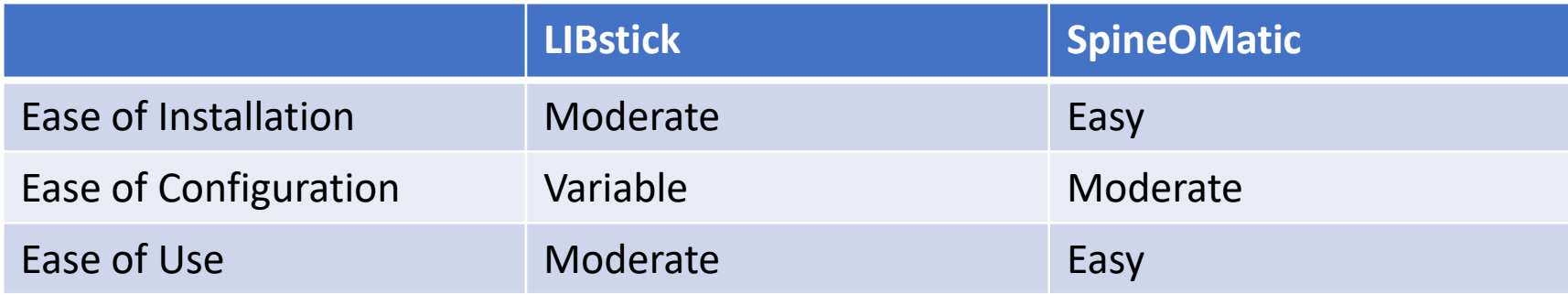

#### **Conclusion:**

- LIBstick is a good option for libraries that cannot install software on their desktops to be able to print spine labels in Alma
- SpineOMatic libraries may prefer to stay with SpineOMatic as long the software is supported because it is easier and more stable to use than LIBstick at this time

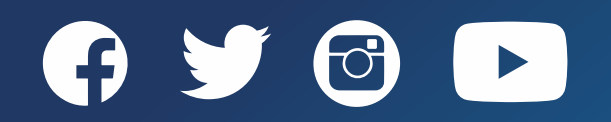

# **Supporting Documentation**

#### **LIBstick:**

- Technion Libraries' Documentation
	- [LIBstick documentation](https://libraries.technion.ac.il/technion-libstick/wp-content/themes/technionlibraryemptytheme/libsticktemplate/doc/LIBstick_documentation.pdf)
	- [LIBStick YouTube videos](https://www.youtube.com/libstick)
- Ex Libris documentation:
	- [Using LIBstick to Print in Alma](https://developers.exlibrisgroup.com/blog/using-libstick-to-print-labels-in-alma/)
	- [How to Install and use Print in LIBstick Cloud App](https://developers.exlibrisgroup.com/blog/how-to-install-and-use-the-print-in-libstick-app/)

#### **SpineOMatic:**

• For application download and full documentation: <https://github.com/ExLibrisGroup/SpineOMatic/releases/tag/v7.0.0>

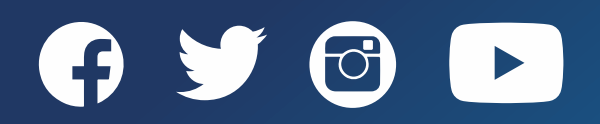

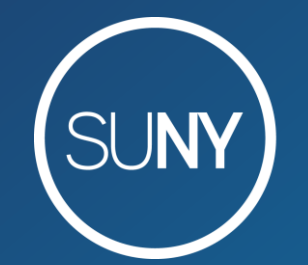

#### The State University of New York

# LIBstick Chrome Extension

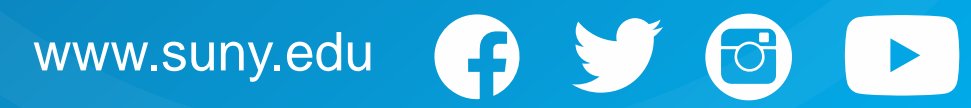

#### **LIBstick Chrome Extension**

To install LIBstick's Chrome Extension (must have admin privileges to desktops to install):

- 1. Get an API key from Ex Libris' Developers Network**\***
- 2. Create a LIBstick account**\***
	- 1. Add users
	- 2. Configure Paper
	- 3. Configure label templates
- 3. Install Libstick Chrome Extension (using Google Chrome for this example)

Using Libstick Documentation: [https://developers.exlibrisgroup.com/blog/using-libstick-to-print-labels-in](https://developers.exlibrisgroup.com/blog/using-libstick-to-print-labels-in-alma/)alma/

**\* - Only needs to be done once per institution**

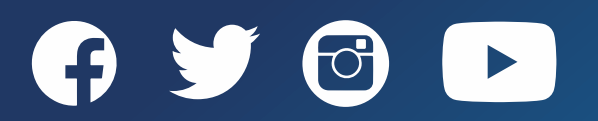

#### **LIBstick API**

#### To create a LIbstick API:

- 1. Login to Ex Libris' Developers Network: [https://developers.exlibrisgroup.](https://developers.exlibrisgroup.com/login/) com/login/
- 2. Click *Build My APIs>Manage Keys*
- 3. Click *Manage Keys*

 $\blacktriangleright$ 

4. Click *Add API Key*

B

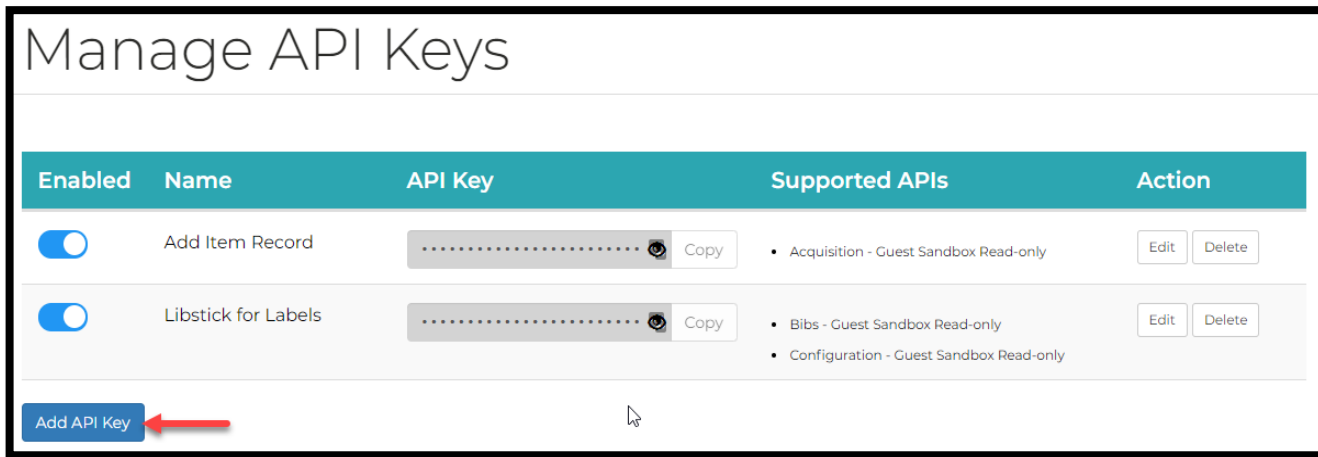

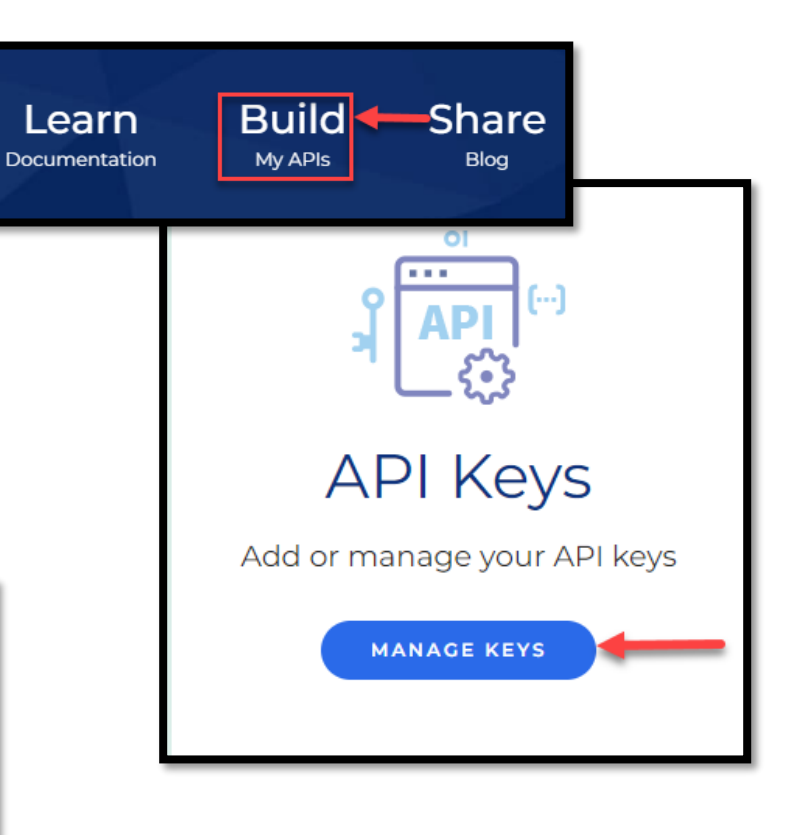

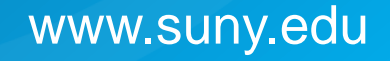

### **LIBstick API**

Add/Edit API Screen opens:

- 1. Fill out:
	- **Name**: [LIBstick App]
	- Description: [Optional]
	- **Enabled**: [Make sure it is enabled]
	- Save detailed log files: [Leave disabled]
	- Allowed IP Range: [Optional]
	- Restriction Profile code: [Optional]
- 2. Click *Add Permissions*
	- 1. Area: [Select Bib]
	- 2. Env: [Select Production]
	- 3. Permissions: [Select Read -only]

#### 3. Click *Add Permissions*

- 1. Area: [Select Configuration]
- 2. Env: [Select Production]
- 3. Permissions: [Select Read -only]
- 4. Click *Save*

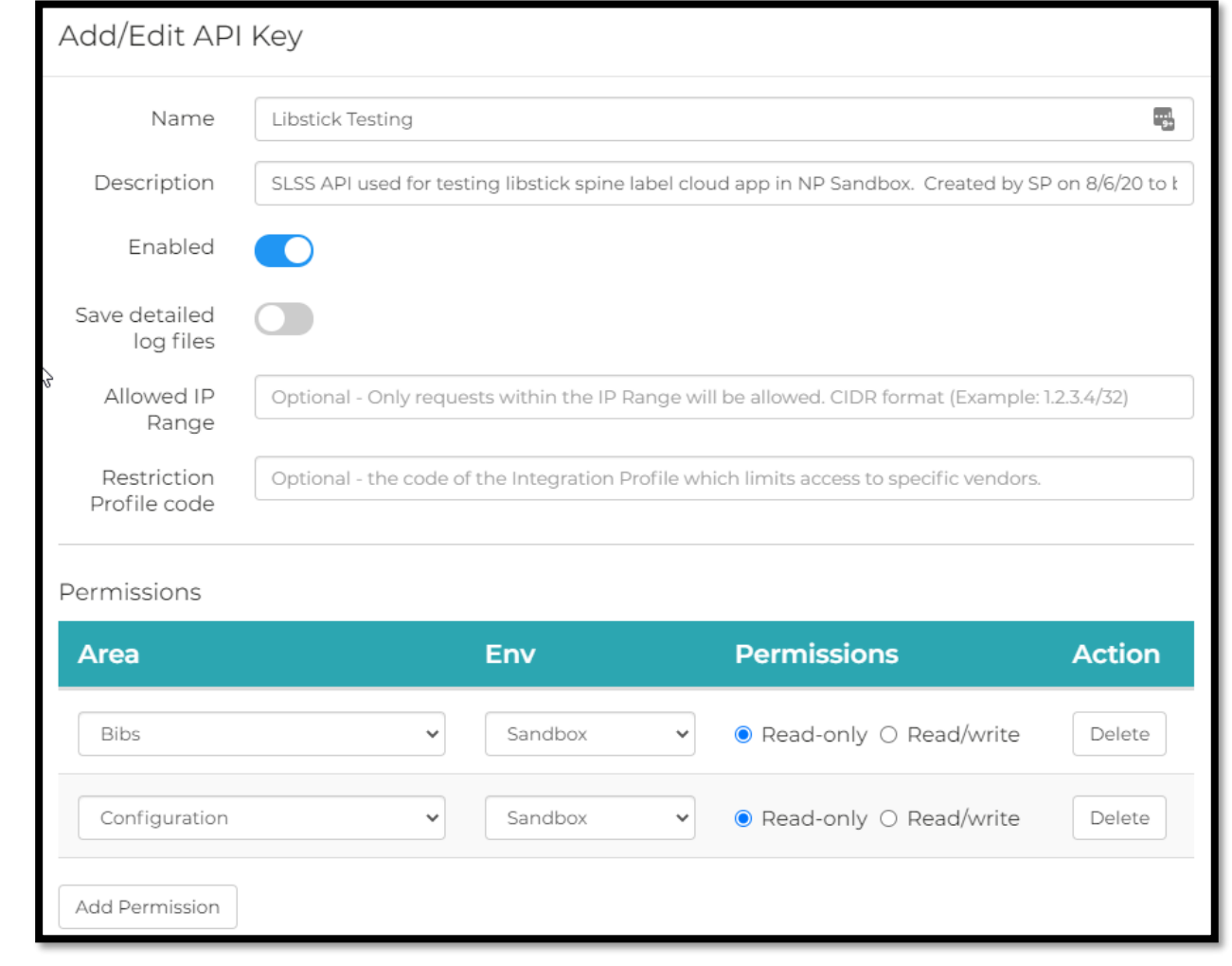

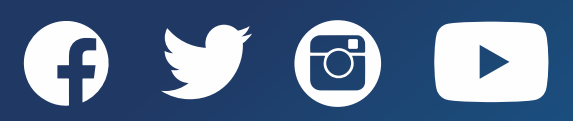

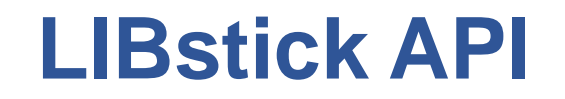

Copy API key:

1. Click on the "*eye*" icon from the LIBstick API in *Manage Keys*

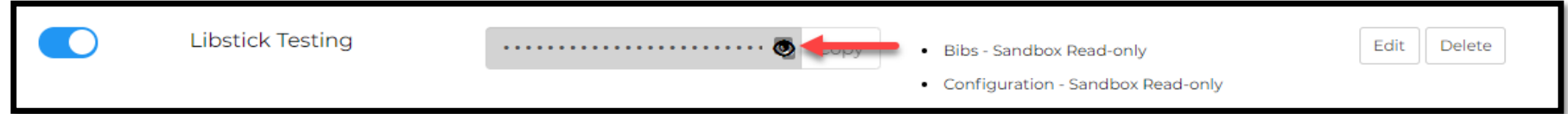

2. Click "*Copy*" from the LIBstick API

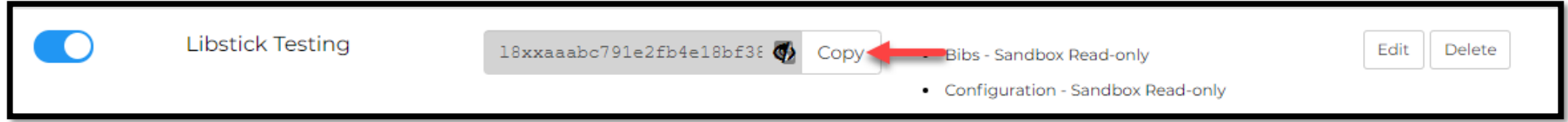

3. Provide the API key to LIBStick

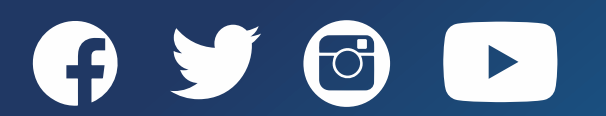

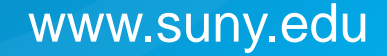

### **Create a LIBstick Account**

To create a LIBstick account:

- 1. Email: [libstick@technion.ac.il](mailto:libstick@technion.ac.il) asking to create
	- a LIBstick account. Provide them with:
		- 1. Alma URL
	- 2. API key
	- 3. Paper
	- 4. Label examples
- 2. Activate your LIBstick account from your confirmation email
- 3. Login to LIBstick with credentials from email

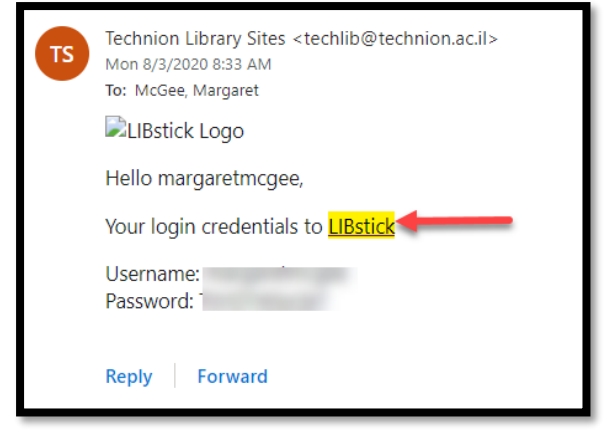

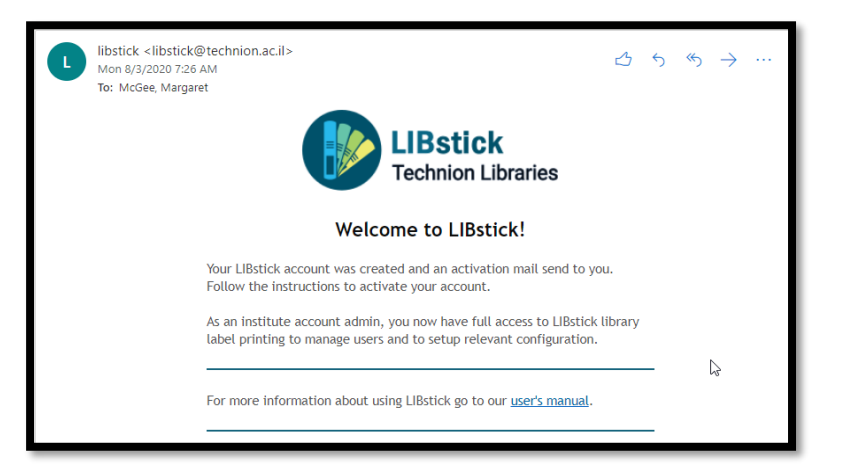

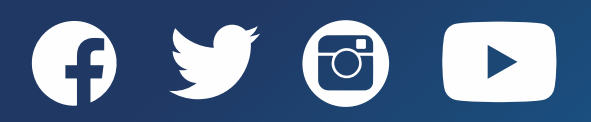

# **Adding LIBstick Users**

- 1. Login to LIBstick
- 2. Click on the username drop-down menu
- 3. Click on *Settings*
- 4. Click *Users>Add New*
	- 1. Username: [use Alma username]
	- 2. Email: [add user email]
	- 3. Role: [Select one role only]
		- Manager LIBstick Admin
		- Designer Design templates
		- Maker Print labels
	- 4. Skip Confirmation Email: [Uncheck if an email is not being sent to the user]
- 5. Click *Add New User*

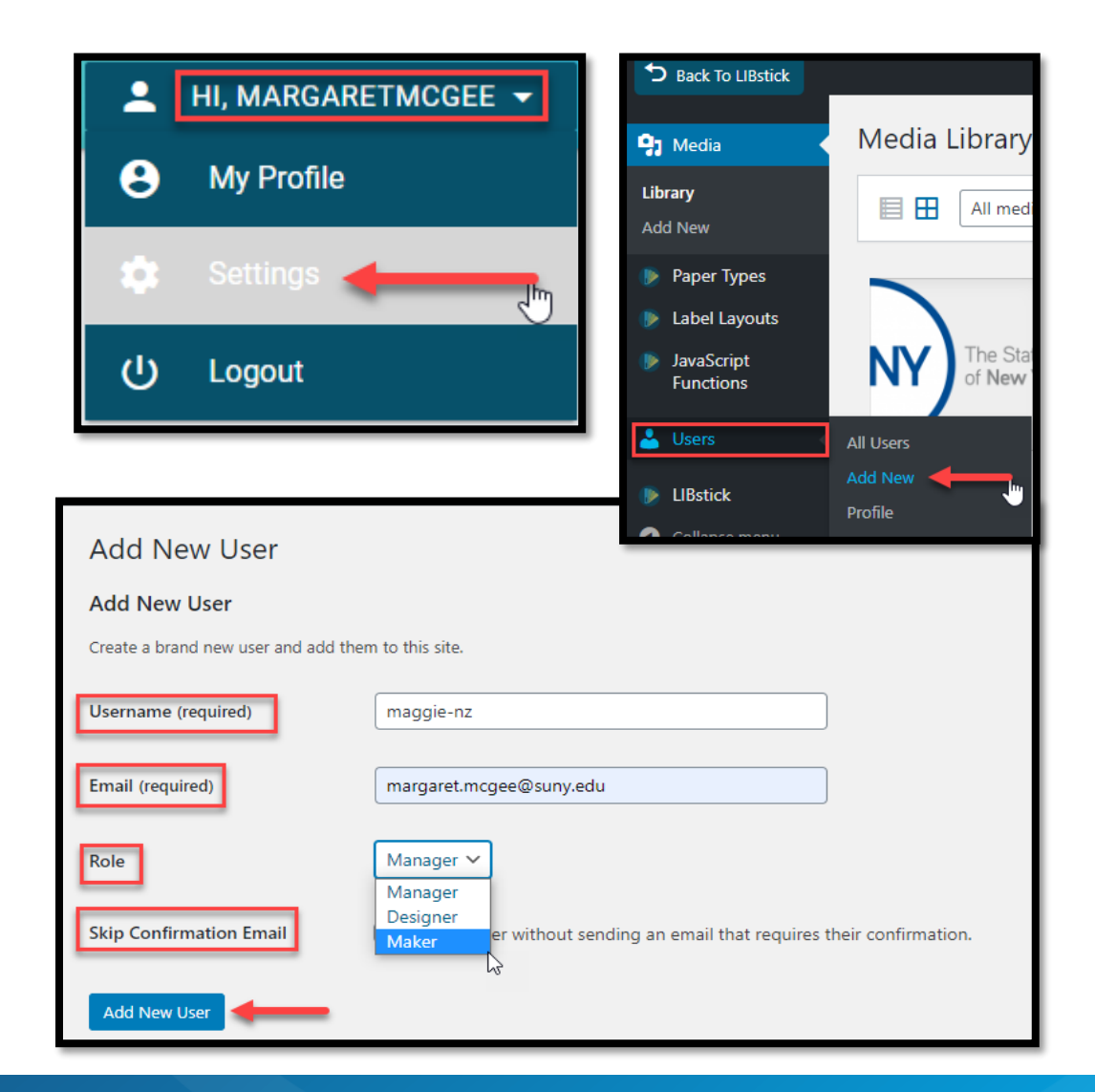

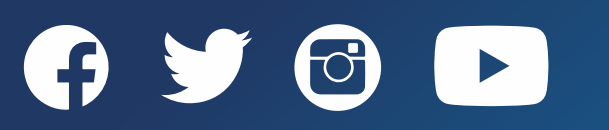

## **Install LIBstick Browser Extension for Google Chrome**

To install the LIBstick browser extension in Google Chrome:

1. [Go to the Extensions -](https://chrome.google.com/webstore/category/extensions?hl=en) Google

Chrome Store

- 2. Search for **LIBstick**
- 3. Click on *LIBstick*
- 4. Click on *Add to Chrome*
- 5. Click on *Add Extension* from the pop-up message
	- The extension can be enabled for Incognito as well after the extension is installed

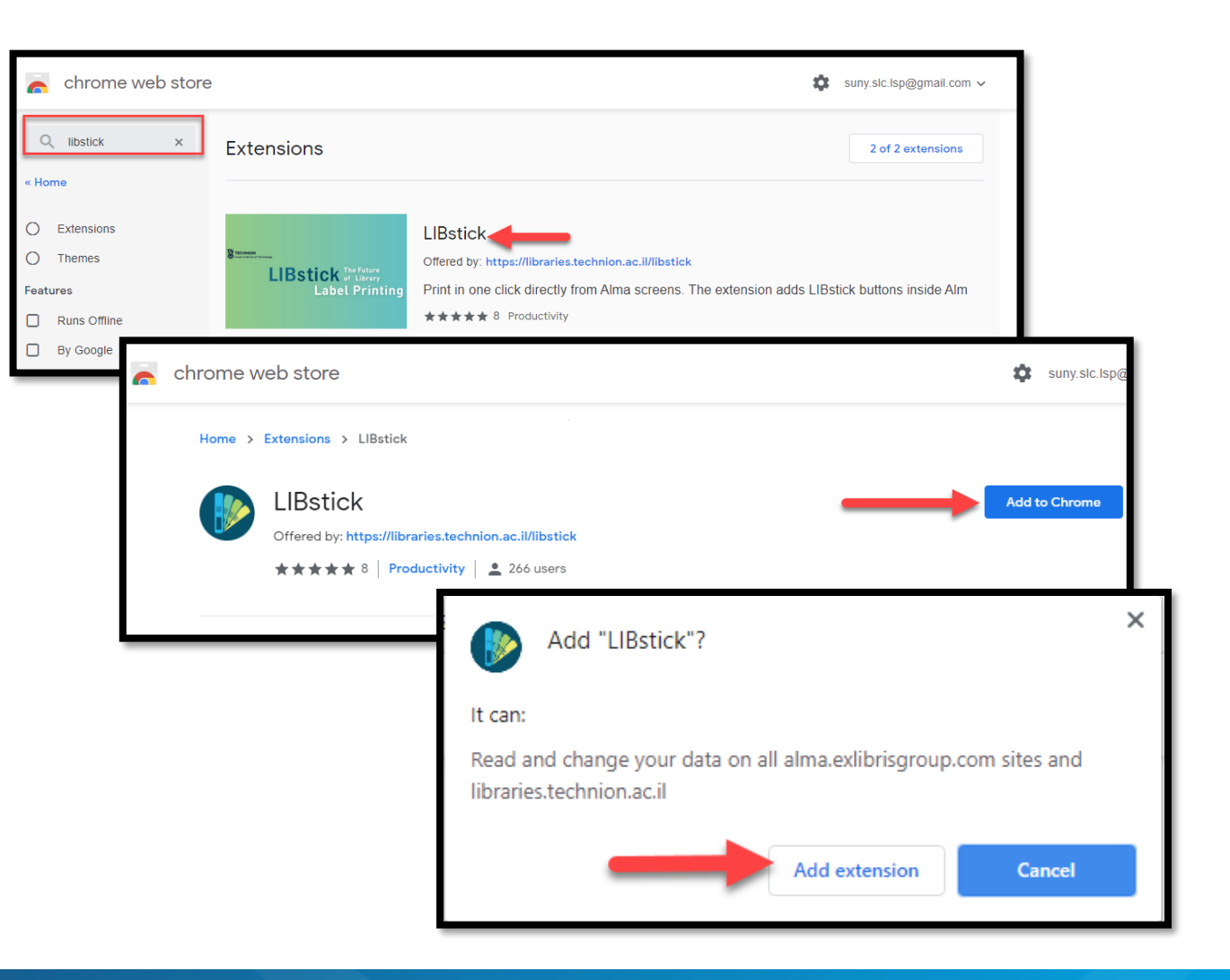

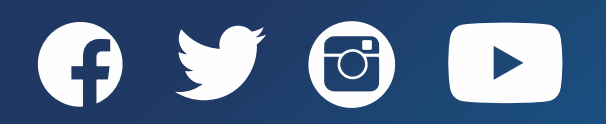

### **LIBstick Using the Chrome Extention**

#### Print labels from Alma:

- 1. Perform a physical item search
- 2. Click *Print in LibStick* from the repository search or from the physical item editor screen
- 3. Go to LIBstick
- 4. Click *Print*
- 5. Click *Print*

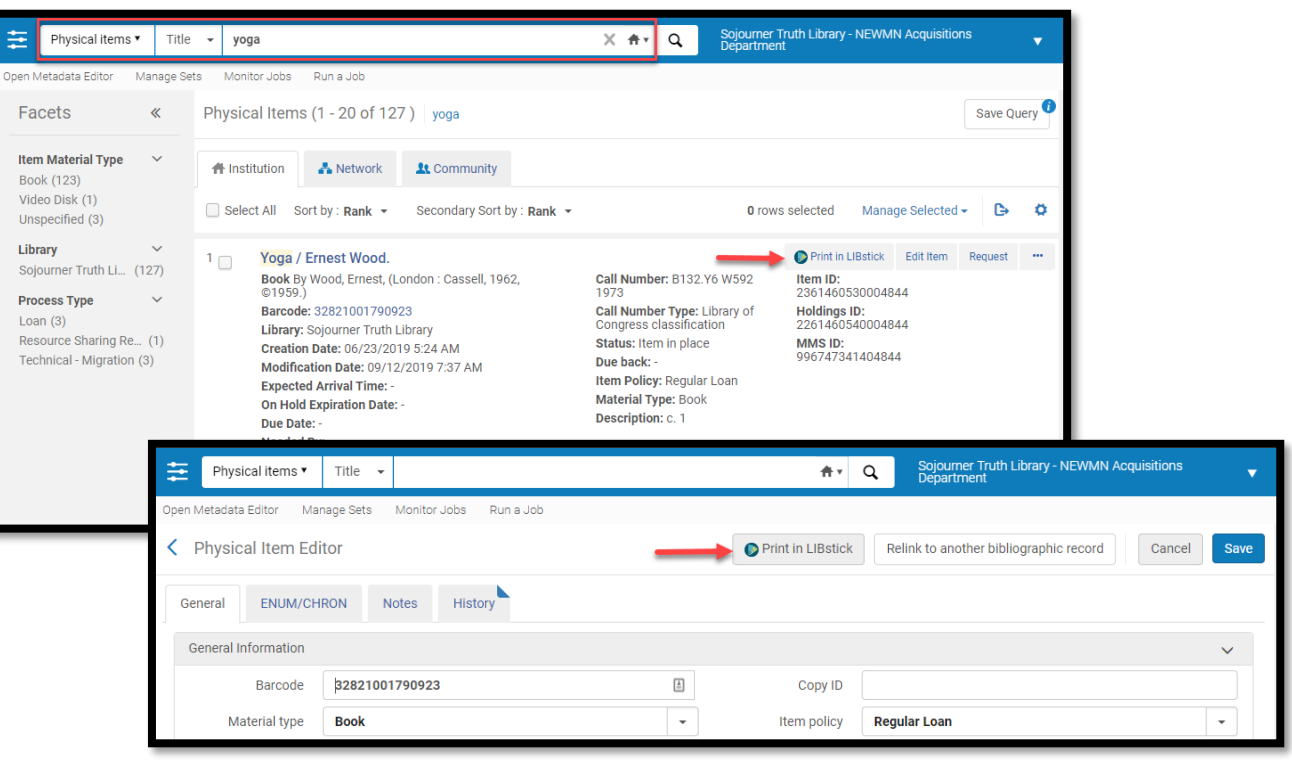

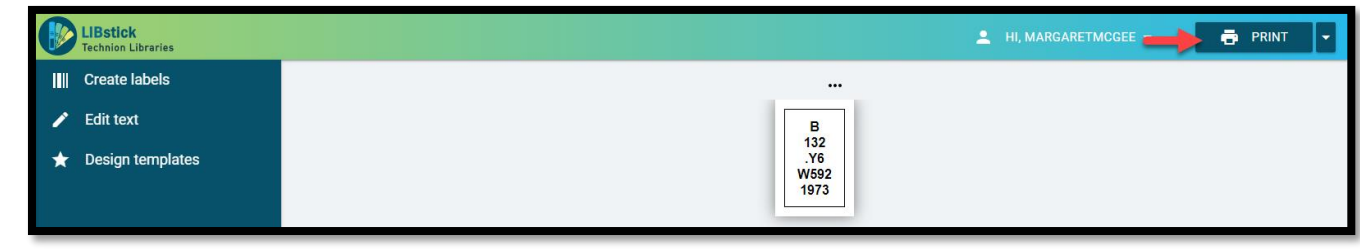

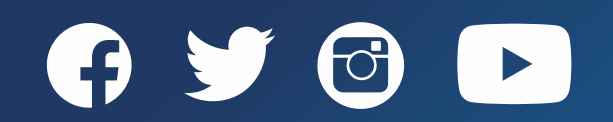

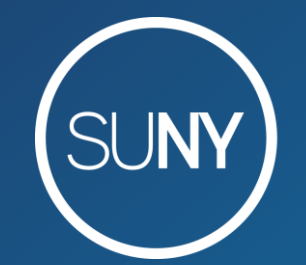

#### The State University of New York

# Questions? Comments?

Margaret.Mcgee@suny.edu Yvonne.Kester@suny.edu

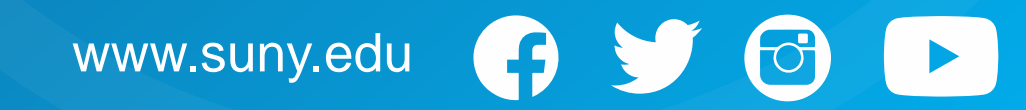